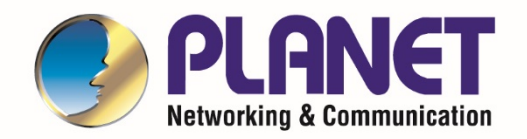

# **User's Manual**

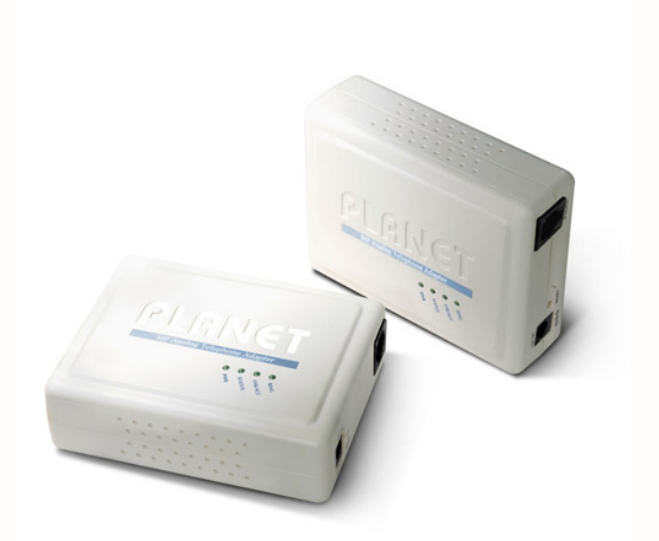

## **VoIP Analog Telephone Adapter**

**VIP-156/VIP-156PE/VIP-157S**

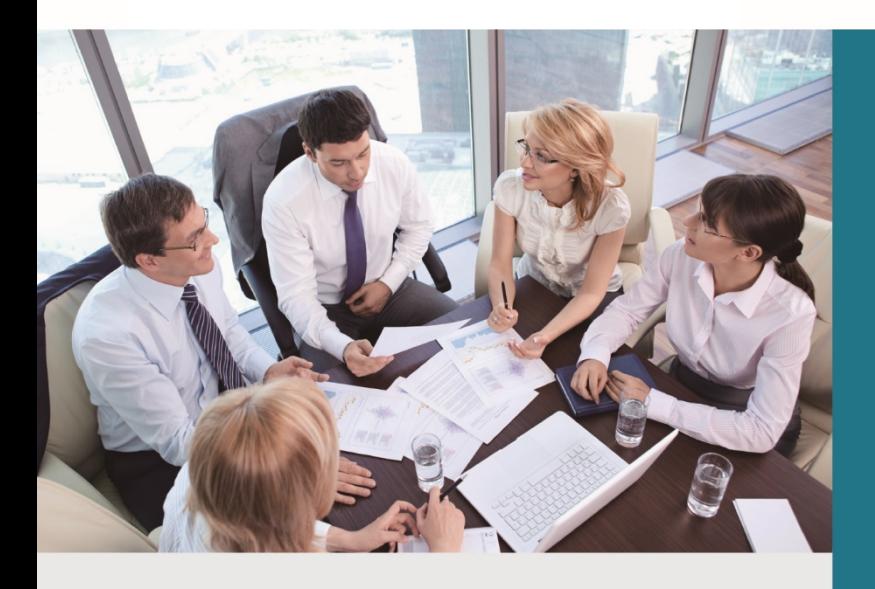

www.PLANET.com.tw

-1-

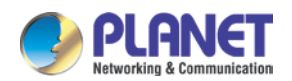

#### **Copyright**

Copyright© 2017 by PLANET Technology Corp. All rights reserved. No part of this publication may be reproduced, transmitted, transcribed, stored in a retrieval system, or translated into any language or computer language, in any form or by any means, electronic, mechanical, magnetic, optical, chemical, manual or otherwise, without the prior written permission of PLANET.

PLANET makes no representations or warranties, either expressed or implied, with respect to the contents hereof and specifically disclaims any warranties, merchantability or fitness for any particular purpose. Any software described in this manual is sold or licensed "as is". Should the programs prove defective following their purchase, the buyer (and not this company, its distributor, or its dealer) assumes the entire cost of all necessary servicing, repair, and any incidental or consequential damages resulting from any defect in the software. Further, this company reserves the right to revise this publication and to make changes from time to time in the contents hereof without obligation to notify any person of such revision or changes.

All brand and product names mentioned in this manual are trademarks and/or registered trademarks of their respective holders.

#### **Disclaimer**

PLANET Technology does not warrant that the hardware will work properly in all environments and applications, and makes no warranty and representation, either implied or expressed, with respect to the quality, performance, merchantability, or fitness for a particular purpose. PLANET has made every effort to ensure that this User's Manual is accurate; PLANET disclaims liability for any inaccuracies or omissions that may have occurred. Information in this User's Manual is subject to change without notice and does not represent a commitment on the part of PLANET. PLANET assumes no responsibility for any inaccuracies that may be contained in this User's Manual. PLANET makes no commitment to update or keep current the information in this User's Manual, and reserves the right to make improvements to this User's Manual and/or to the products described in this User's Manual, at any time without notice. If you find information in this manual that is incorrect, misleading, or incomplete, we would appreciate your comments and suggestions.

#### **Trademarks**

The PLANET logo is a trademark of PLANET Technology Corp. This documentation may refer to numerous hardware and software products by their trade names. In most, if not all cases, these designations are claimed as trademarks or registered trademarks by their respective companies.

### **CE mark Warning**

This is a class B device, in a domestic environment; this product may cause radio interference, in which case the user may be required to take adequate measures.

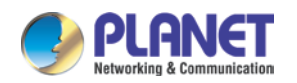

#### **FCC Interference Statement**

This equipment has been tested and found to comply with the limits for a Class B digital device, pursuant to Part 15 of FCC Rules. These limits are designed to provide reasonable protection against harmful interference in a residential installation. This equipment generates, uses, and can radiate radio frequency energy and, if not installed and used in accordance with the instructions, may cause harmful interference to radio communications. However, there is no guarantee that interference will not occur in a particular installation. If this equipment does cause harmful interference to radio or television reception, which can be determined by turning the equipment off and on, the user is encouraged to try to correct the interference by one or more of the following measures:

- 1. Reorient or relocate the receiving antenna.
- 2. Increase the separation between the equipment and receiver.
- 3. Connect the equipment into an outlet on a circuit different from that to which the receiver is connected.
- 4. Consult the dealer or an experienced radio technician for help.

### **FCC Caution:**

To assure continued compliance (example-use only shielded interface cables when connecting to computer or peripheral devices). Any changes or modifications not expressly approved by the party responsible for compliance could void the user's authority to operate the equipment. This device complies with Part 15 of the FCC Rules. Operation is subject to the Following two conditions: (1) This device may not cause harmful interference, and (2) this Device must accept any interference received, including interference that may cause undesired operation.

#### **WEEE Caution**

To avoid the potential effects on the environment and human health as a result of the presence of hazardous substances in electrical and electronic equipment, end users of electrical and electronic equipment should understand the meaning of the crossed-out wheeled bin symbol. Do not dispose of WEEE as unsorted municipal waste and have to collect such WEEE separately.

#### **Safety**

This equipment is designed with the utmost care for the safety of those who install and use it. However, special attention must be paid to the dangers of electric shock and static electricity when working with electrical equipment. All guidelines of this and of the computer manufacture must therefore be allowed at all times to ensure the safe use of the equipment.

#### **Customer Service**

For information on customer service and support for the Gigabit SSL VPN Security Router, please refer to the following Website URL: http://www.planet.com.tw

Before contacting customer service, please take a moment to gather the following information:

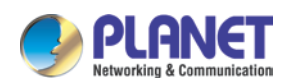

- VoIP Analog Telephone Adapter serial number and MAC address
- Any error messages that displayed when the problem occurred
- Any software running when the problem occurred
- Steps you took to resolve the problem on your own

### **Revision**

User's Manual of PLANET VoIP Analog Telephone Adapter Model: VIP-156/VIP-156PE/VIP-157S Rev: 6.0 (October, 2017)

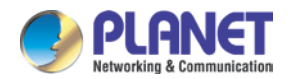

## **TABLE OF CONTENTS**

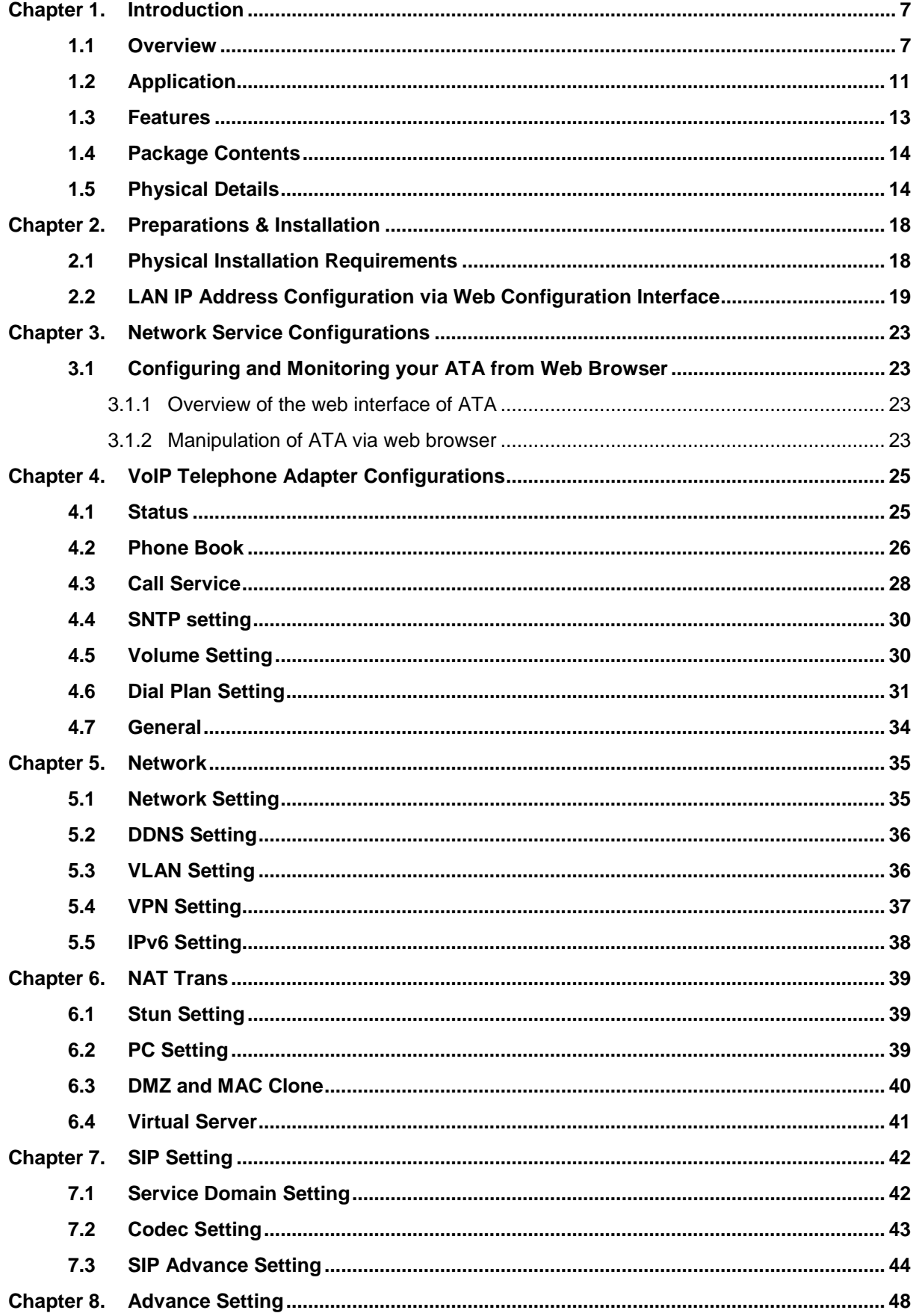

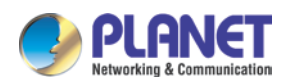

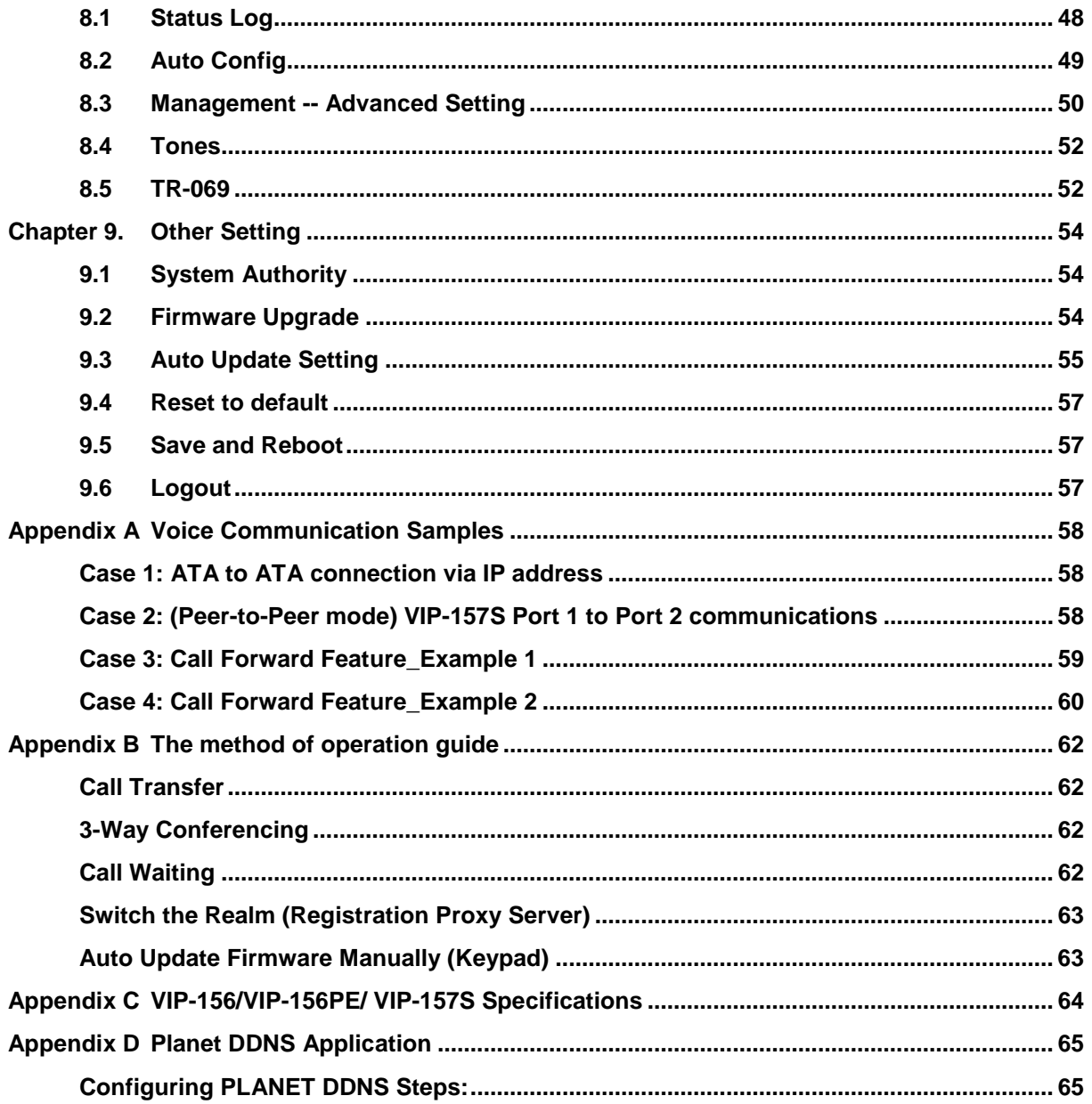

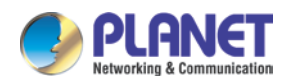

## <span id="page-6-0"></span>**CHAPTER 1. INTRODUCTION**

### <span id="page-6-1"></span>**1.1 Overview**

### **PLANET VoIP Adapter**

PLANET VIP-156/VIP-156PE/VIP-157S, an easy-to-use-and-install Analog Telephone Adapter, provides the same voice quality and reliability that users have come to expect from PLANET ATAs.

The VIP-156/VIP-156PE/VIP-157S is a 1-/2-port Analog Telephone Adapter which allows you to use your existing analog phones or fax machines to make calls using the internet. The VIP-156/VIP-156PE/VIP-157S supports **T.38 fax** and works with most SIP-based internet service providers (ISPs). The VIP-156/VIP-156PE/VIP-157S is a great choice for voice service providers because it is completely customized **auto-provisioning** and **auto-update**. If you want to have the world's leading VoIP service, you need to have the world's leading VoIP device!

Cost-effective, easy-to-install and simple-to-use, the VIP-156/VIP-156PE/VIP-157S converts standard telephones to IP-based networks. With the **802.3af/at PoE** integration (VIP-156PE only), the service providers and enterprises can offer users traditional and enhanced the telephony communication services via the existing broadband connection to the Internet or corporation network.

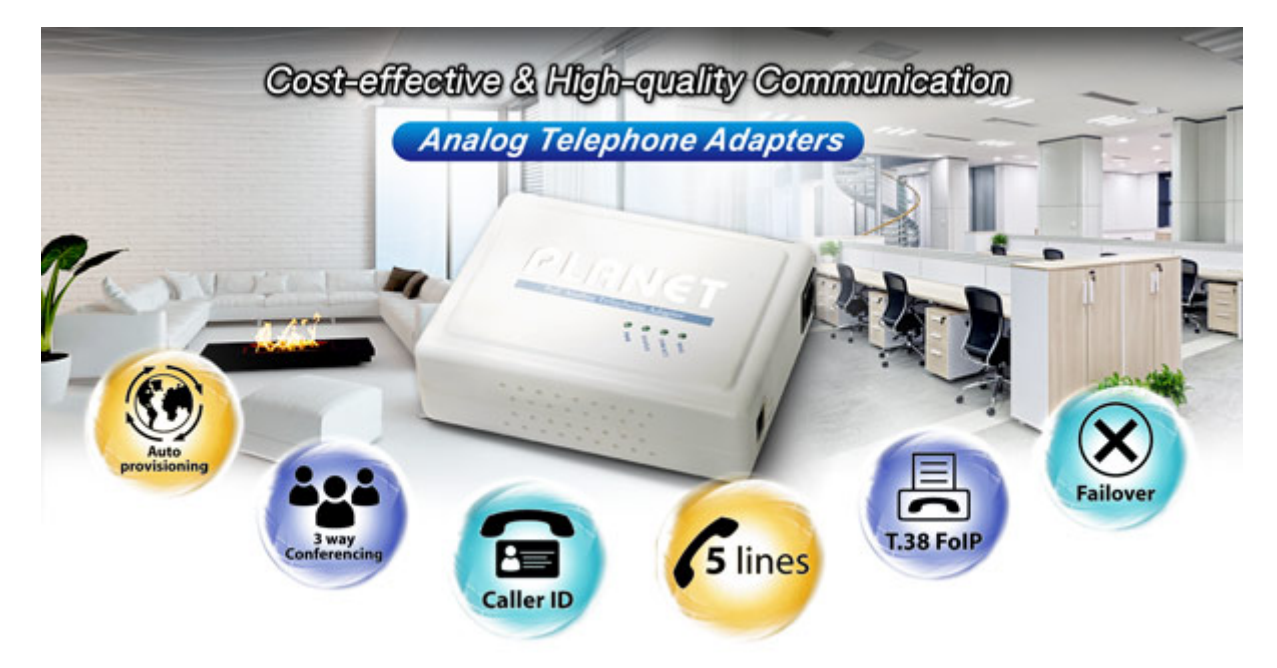

### **Professional Application**

The VIP-156/VIP-156PE/VIP-157S includes two Ethernet interfaces for Internet (PPPoE, DHCP or Fixed IP), or office LAN connection. Besides the **IPv6**, **VPN** (PPTP and L2TP), **VLAN** and **PLANET Easy Dynamic** 

#### *Users Manual of VIP-156/156PE/157S*

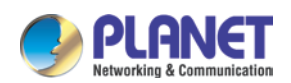

**DNS** features, the VIP-156/VIP-156PE/VIP-157S is an intelligent low-density Voice over IP (VoIP) gateway that enables carrier-class residential and business IP telephony services delivered over broadband or high-speed Internet connections to two standard RJ11 telephones. The 10/100 LAN port allows internet connectivity to be extended to a second device eliminating the need for a second Ethernet drop.

Calls from your VIP-156/VIP-156PE/VIP-157S to any other device on any VIP-156/VIP-156PE/VIP-157S device anywhere in the world are always free! The VIP-156/VIP-156PE/VIP-157S allows you to use your analog devices with any SIP trucking provider. Simply plug the Analog Telephone Adapter into your broadband router and then plug your analog devices into the ATA. The VIP-156/VIP-156PE/VIP-157S also can connect to your broadband router and to another IP device such as a PC. The 2-port RJ45 router has integrated **QoS** to ensure your voice traffic is prioritized above other types of traffic. It will support up to **5 VoIP services or SIP accounts**.

When used with a SIP service provider, you will enjoy value-added features such as message waiting indication (MWI), hotline, three-way conferencing, caller ID, call forward (always, busy and no answer), call waiting, Do Not Disturb (DND), dial plan and phone book. Using a VIP-156PE with an analog phone as an IP PBX telephone system gives you a special feature at a consumer price; the VIP-156/VIP-156PE/VIP-157S can be seamlessly integrated into the telephony network built by our IP PBX system series. The VIP-156/VIP-156PE/VIP-157S and PLANET IP PBX System (IPX-330/IPX-2100/IPX-2200/IPX-2500) are the ideal combination of your office daily communications.

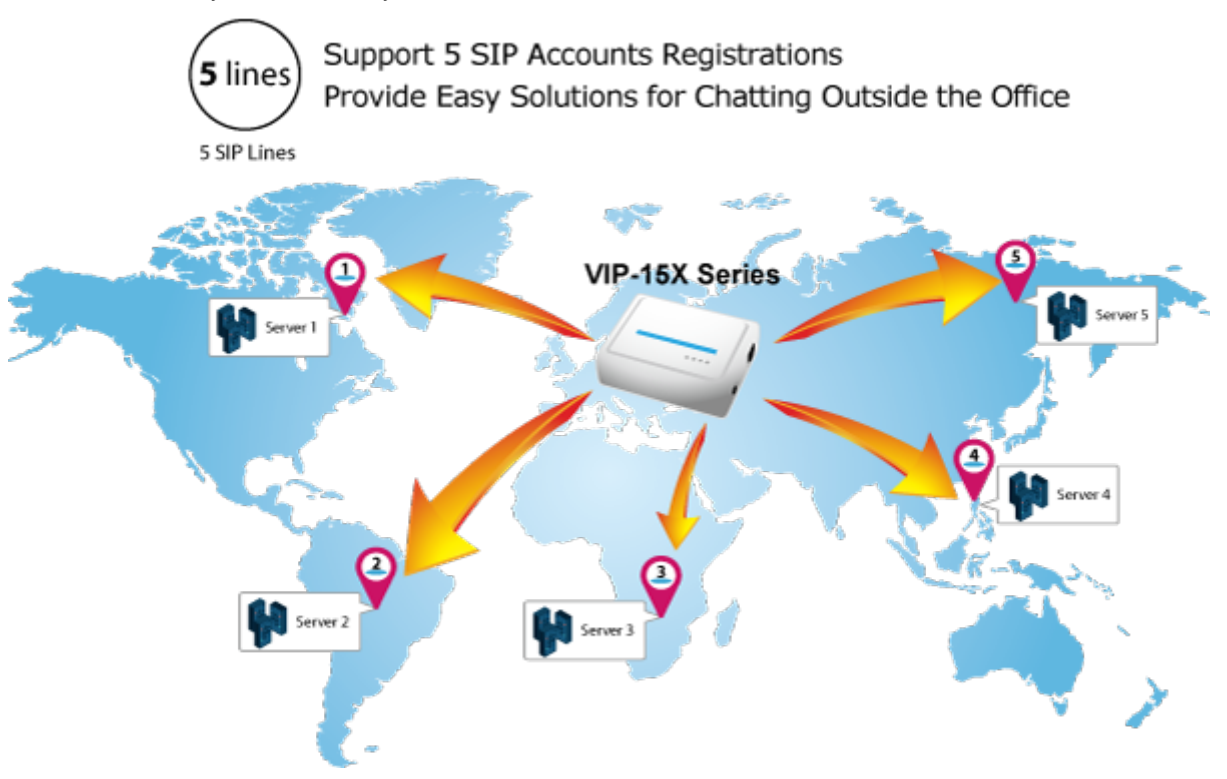

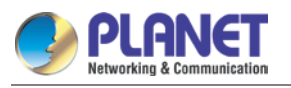

### **Compliant with IETFSIP 2.0**

SIP service continues to gain popularity among businesses as the preferred protocol for enhancing communication across IP networks. The VIP-156/VIP-156PE/VIP-157S supports **Session Initiation Protocol 2.0 (RFC 3261), STUN** and **Outbound Proxy** for easy integration with general voice over IP system. The VIP-156/VIP-156PE/VIP-157S is able to broadly interoperate with equipment provided by VoIP infrastructure providers, thus enabling them to provide their customers with better voice over IP services.

## **Compliant with Standard SIP RFC 3261**

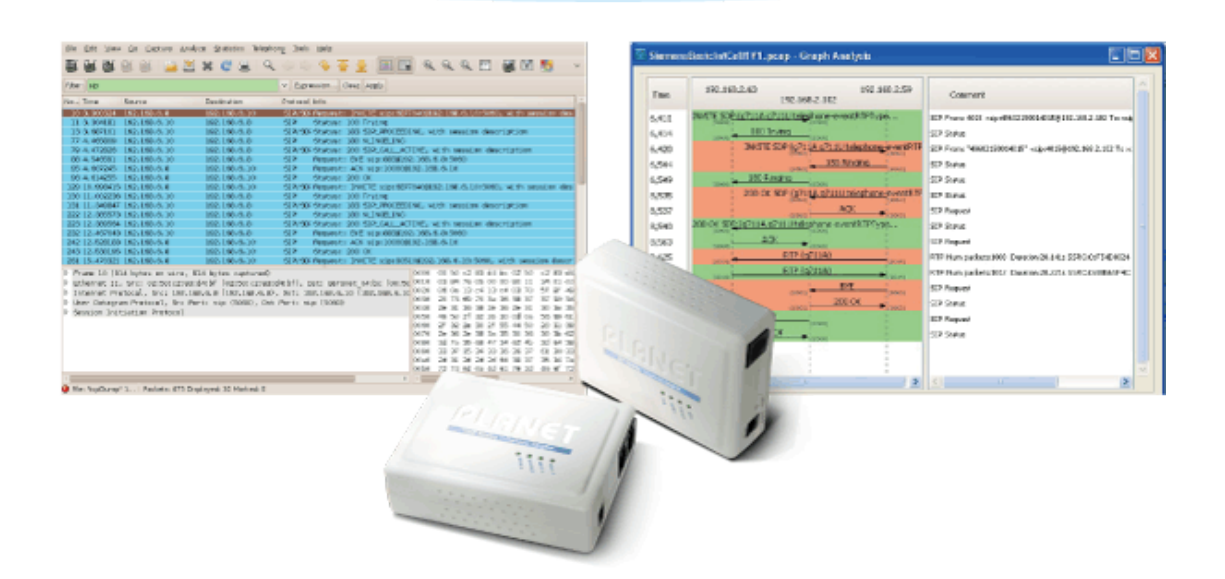

#### **Convenient Design Brings Quality Communication**

Based on years of VoIP manufacturing experiences, PLANET VoIP total solutions are known as advanced implementation of standard-based telephony along with mass deployment capability.

The VIP-156/VIP-156PE/VIP-157S is the lowest cost, fastest deployment ready ATA with auto-provision. The ATA can be deployed directly to customers, redirecting automatically to your provisioning server or you can use the **TR069** ITSP portal for target profiles.

With the VIP-156/VIP-156PE/VIP-157S, enterprises are able to save the installation cost and extend their past investments in telephones, conference and speakerphones. The VIP-156/VIP-156PE/VIP-157S can be the bridge between the traditional analog systems and IP network with an extremely affordable investment.

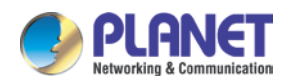

*Users Manual of VIP-156/156PE/157S*<br>**Auto Provision - Synchronize Configuration** 

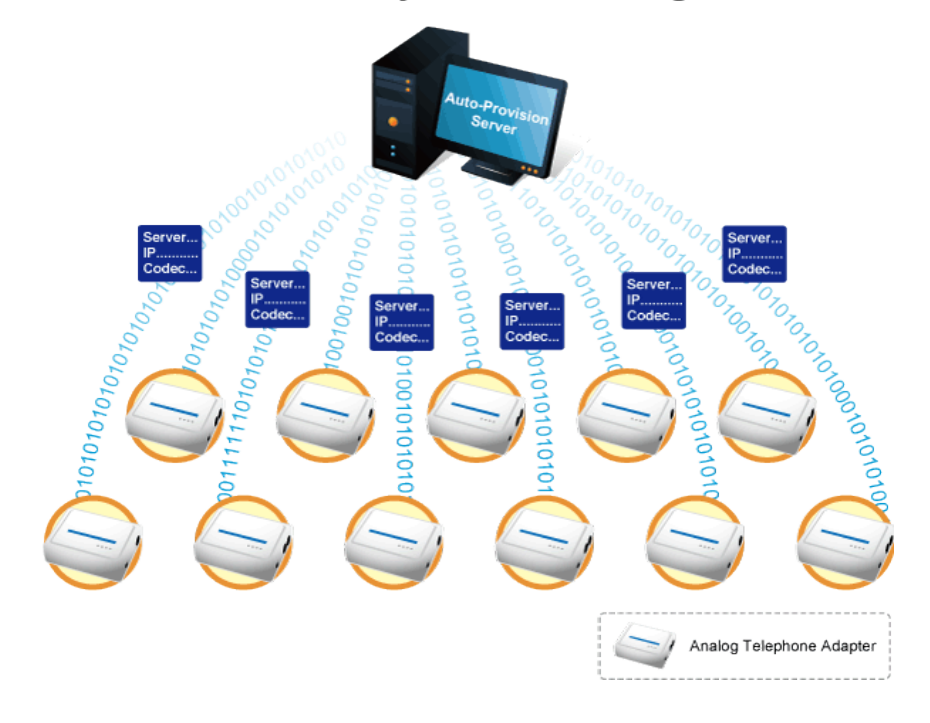

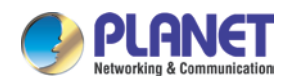

## <span id="page-10-0"></span>**1.2 Application**

### **Enhanced, Full-Featured Analog Telephone Adapter**

The VIP-156/VIP-156PE/VIP-157S is optimized for executive use for administrative assistants and those working with bandwidth-intensive application on collocated PCs. Four programmable extension keys could be configured as IP PBX features like, MWI, DND, Call Forward, Call Park and many others.

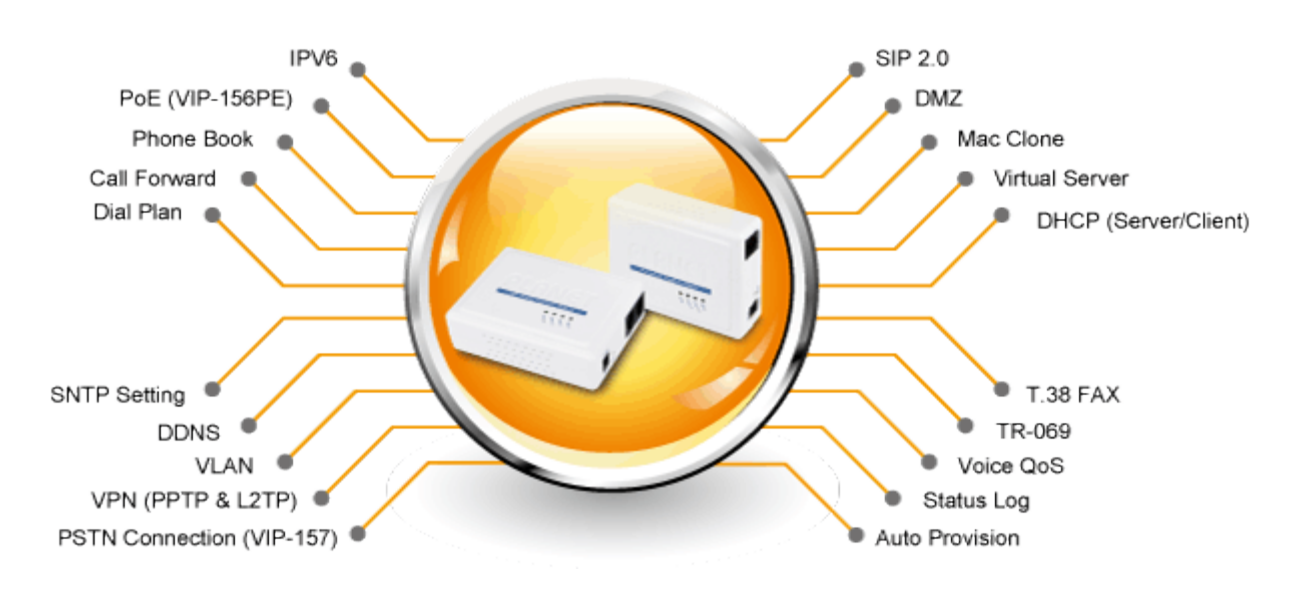

### **IVR Function to Easily Identify and Manage the ATA**

Through the Interactive voice response (IVR) function, user can simply press some function keys to search the device information or program the phone feature, e.g., #120 to check the LAN IP address, and #112 + xxx\*xxx\*xxx\*xxx# to assign the LAN IP address.

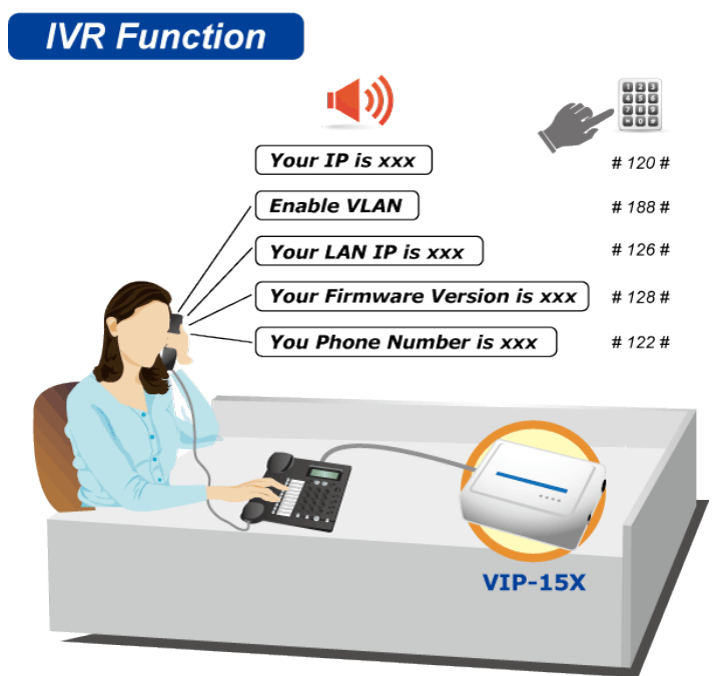

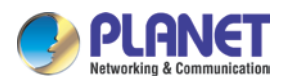

### **Enterprise IP Telephony Deployment of VIP-156PE**

The VIP-156PE comes with exceptional audio quality and user-friendly features. The installation and configuration of the IP phone are easier than those of the traditional phone system. Its low cost and high-definition voice quality give you value for money. Based on standard SIP 2.0, it is compatible with all the standard SIP-based servers.

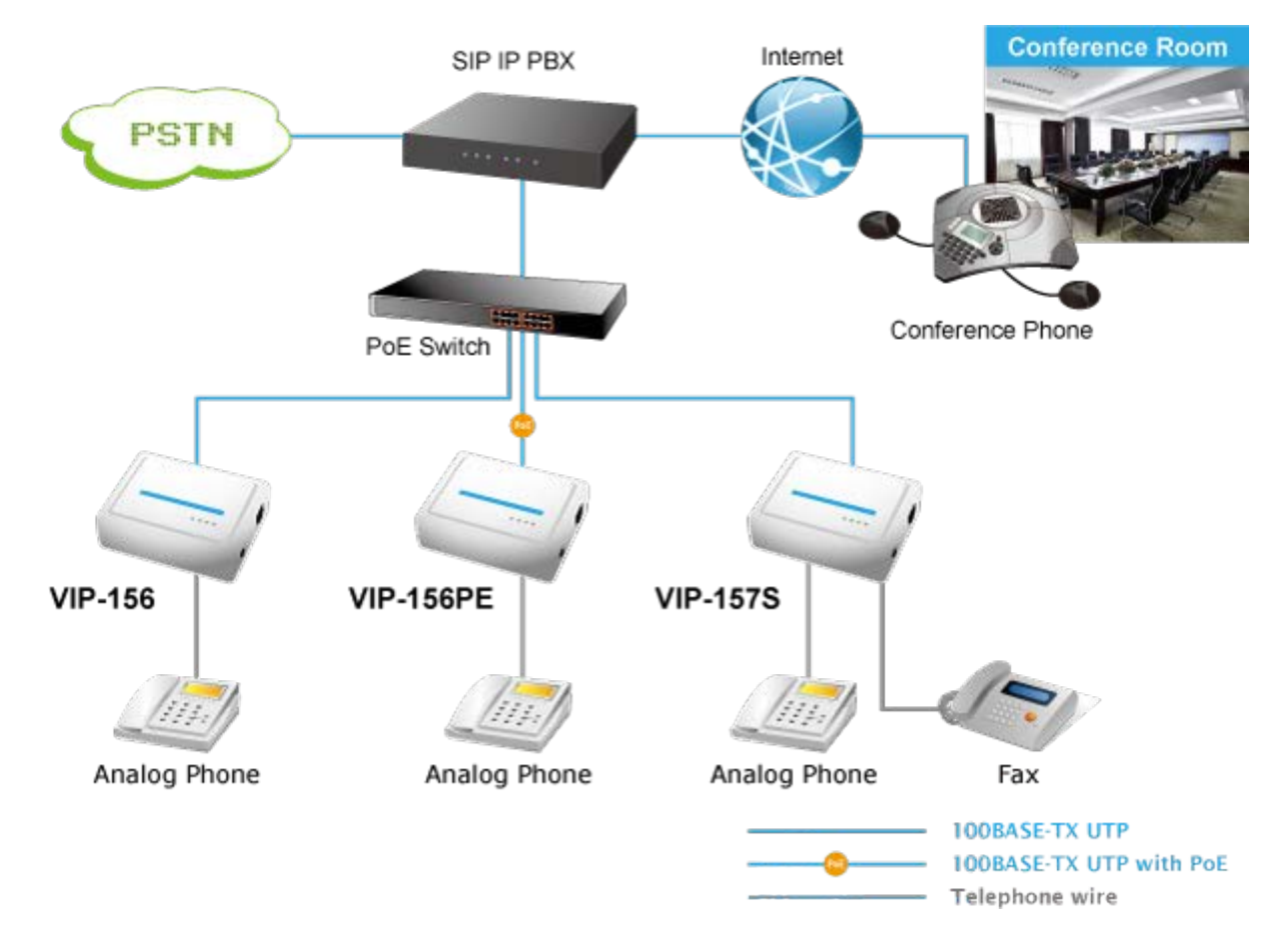

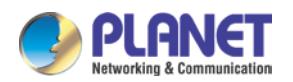

### <span id="page-12-0"></span>**1.3 Features**

### **Product features**

- Feature-rich telephone service over home or office Internet/Intranet connection
- Auto-provisioning features for flexible, ease-of-use IP PBX system integration
- IEEE 802.3af/at Power over Ethernet compliant (VIP-156PE)
- Up to 2 concurrent VoIP calls (VIP-157S)
- Voice prompt for machine configurations
- Quick Setup Wizard for easy configuration
- Easy access with PLANET Dynamic DNS
- Cost effective, field proven compatibility and stability

### **VoIP Feature**

- SIP 2.0 (RFC3261) compliant
- **Peer-to-Peer/SIP proxy calls**
- Voice codec support: G.711, G.723.1, G.729A/G.729B
- T.38 fax transmission over IP network
- Voice processing: Voice Active Detection, DTMF detection/generation, G.168 echo cancellation (16mSec.), comfort noise generation,
- In band and out-of-band DTMF support
- Auto-provision (FTPP, HTTP, FTP)

### **Other Features**

- IPv6
- **VPN** connection
- **Planet DDNS**
- VLAN
- Local Phone book (download/upload)
- $\Box$   $\Omega$   $\Omega$
- **IVR** Function
- 802.3af PoE integration (VIP-156PE)
- FXO integration (VIP-157)

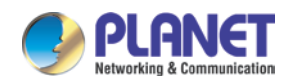

### <span id="page-13-0"></span>**1.4 Package Contents**

The contents of your product should contain the following items:

- **Name Share** VoIP Telephone Adapter
- **Power Adapter**
- Quick Installation Guide
- RJ11 Cable x 1

### <span id="page-13-1"></span>**1.5 Physical Details**

The following figure illustrates the front and rear panels of ATAs.

Respective models/descriptions are shown below:

**VIP-156:** SIP Analog Telephone Adapter

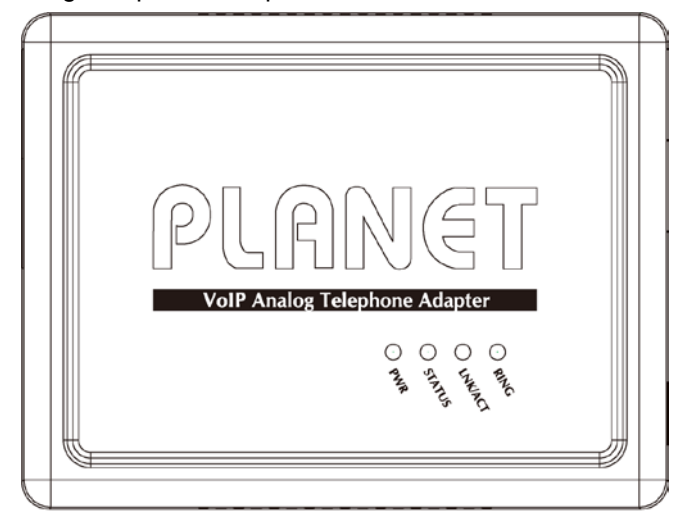

### **Front Panel of VIP-156**

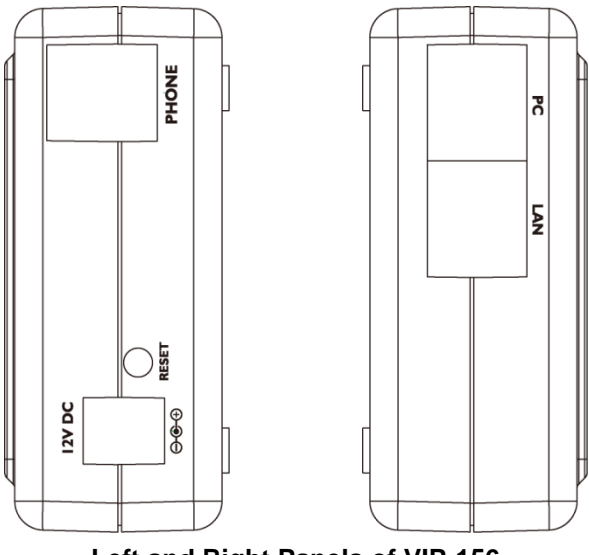

**Left and Right Panels of VIP-156**

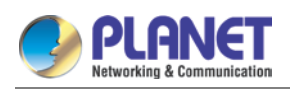

**VIP-156PE:** 802.3af PoE SIP Analog Telephone Adapter

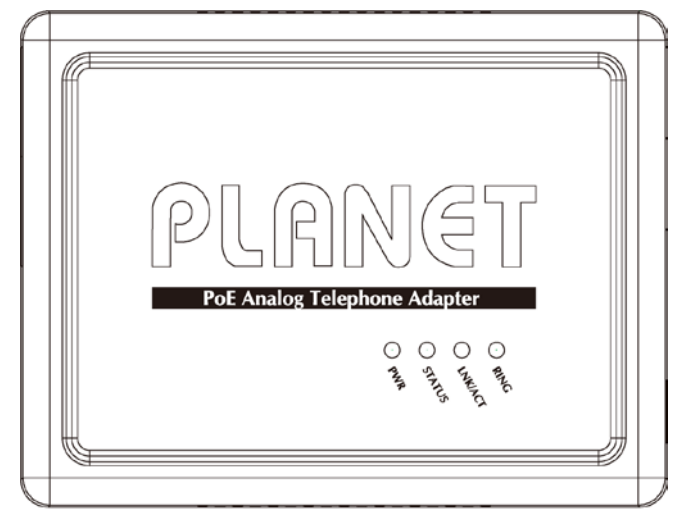

**Front Panel of VIP-156PE**

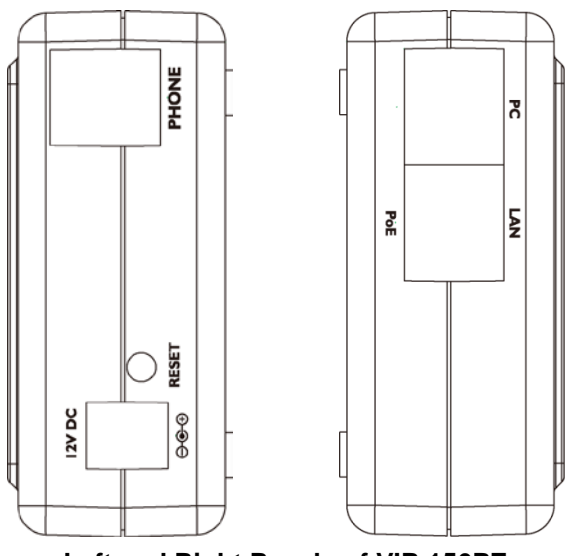

**Left and Right Panels of VIP-156PE**

**VIP-157S:** 2-port FXS SIP Analog Telephone Adapter

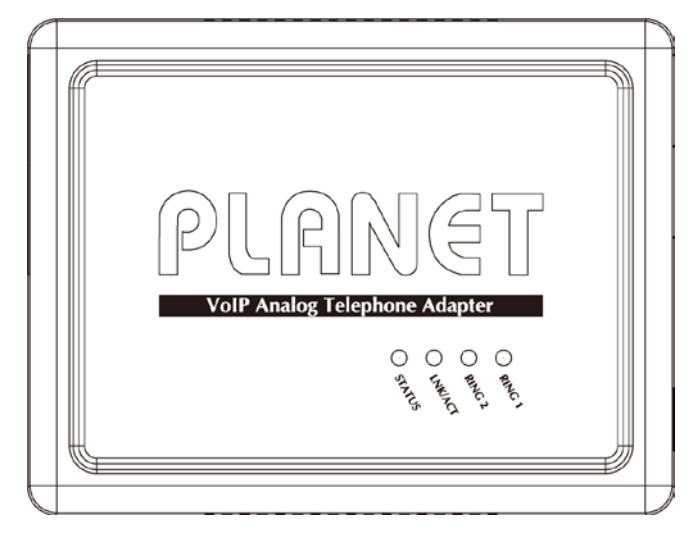

**Front Panel of VIP-157S**

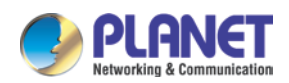

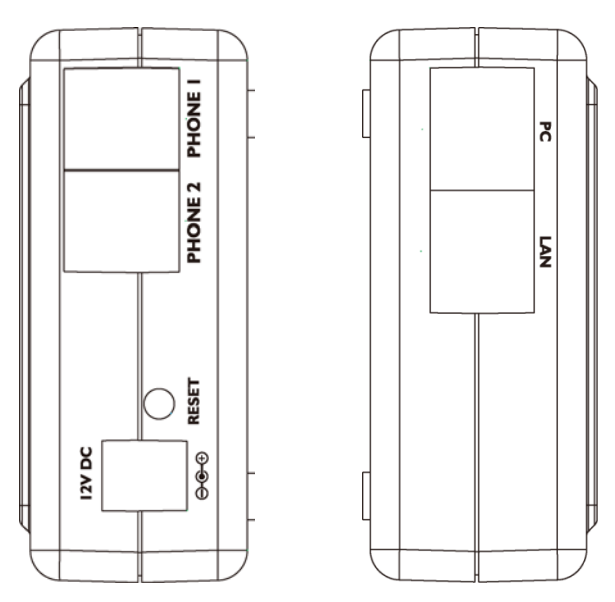

**Left and Right Panels of VIP-157S**

### **LED Display & Button**

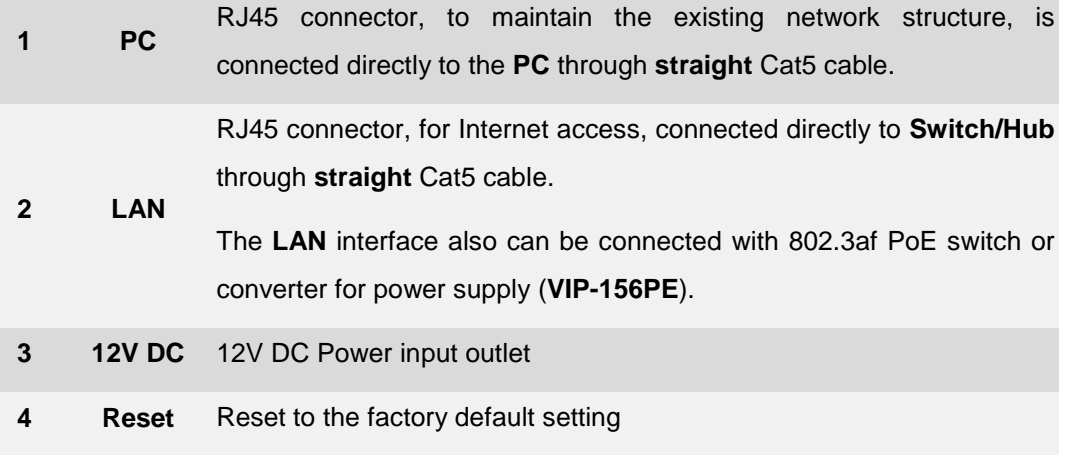

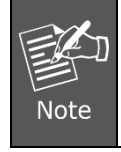

Machine default IP is [http://192.168.0.1.](http://192.168.0.1/) Press the **RESET** button on the rear panel for over 5 seconds to reset the VoIP Phone Adapter to factory default value. (Speed dial and call forward settings are exceptional.)

### **LED Display of VIP-156/VIP-156PE**

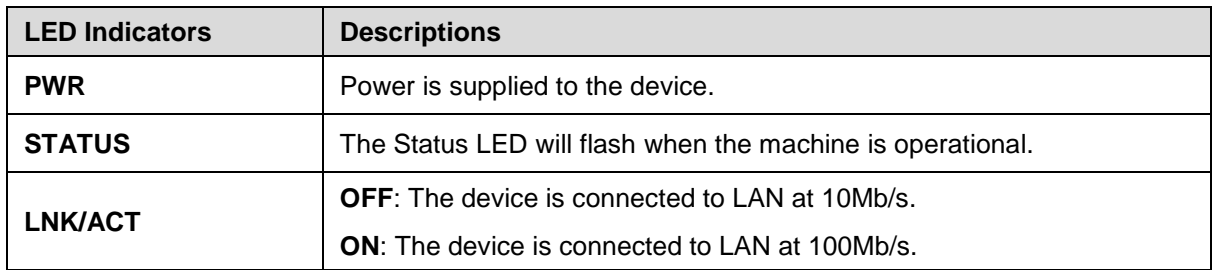

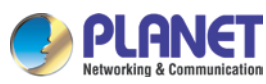

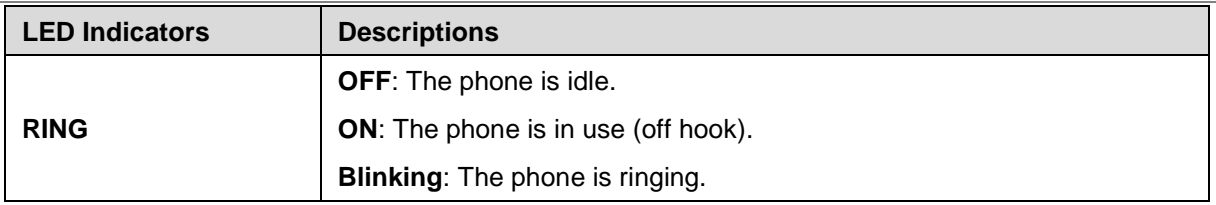

### **LED Display of VIP-157/VIP-157S**

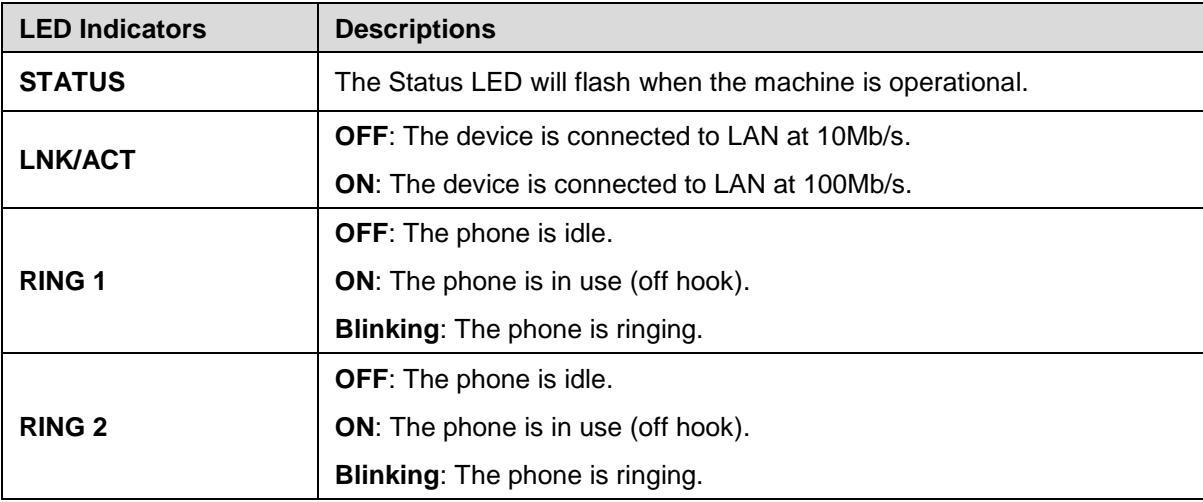

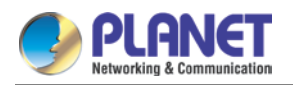

## <span id="page-17-0"></span>**CHAPTER 2. PREPARATIONS & INSTALLATION**

### <span id="page-17-1"></span>**2.1 Physical Installation Requirements**

This chapter illustrates basic installation of ATA Analog Phone Adapter ("**ATA**").

- Network cables. Use standard 10/100BASE-TX network (UTP) cables with RJ45 connectors.
- TCP/IP protocol must be installed on all PCs.

For Internet Access, an Internet Access account with an ISP, and either of a DSL or cable modem

### **Administration interface**

PLANET ATA provides GUI (Web-based graphical user interface) for machine management and administration.

### **Web configuration access**

To start ATA web configuration, you must have one of these web browsers installed on computer for management

• Microsoft Internet Explorer 6.0.0 or higher with Java support

Default LAN interface IP address of ATA is **192.168.0.1**. You may now open your web browser, and insert [http://192.168.0.1](http://192.168.0.1/) in the address bar of web browser to log on to the ATA web configuration page.

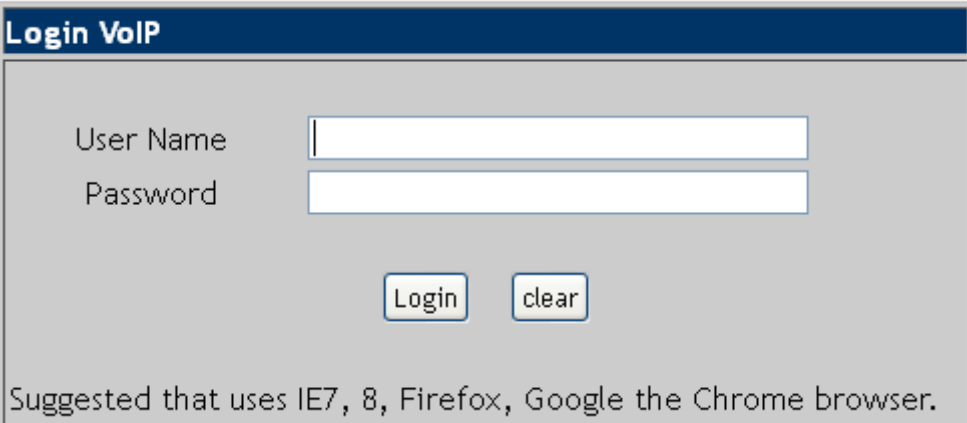

ATA will prompt for logon username/password. Please enter: **root** / **null (no password)** to continue machine administration.

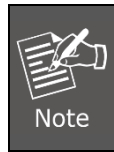

Please locate your PC in the same network segment (**192.168.0.x**) of ATA. If you're not familiar with TCP/IP, please refer to the related chapter on user's manual CD or consult your network administrator for proper network configurations.

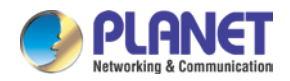

### <span id="page-18-0"></span>**2.2 LAN IP address configuration via web configuration**

### **interface**

Execute your web browser, and insert the IP address (**default: 192.168.0.1**) of VIP in the address bar. After logging on to the machine with username and password (default**: root** and **no password**), browse "**Network**" --> "**Network Settings**" configuration menu:

### Network Settings

You could configure the Network settings in this page.

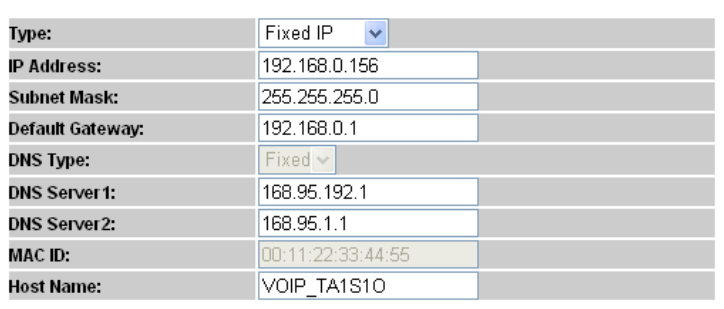

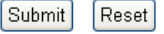

#### **Parameter Description**

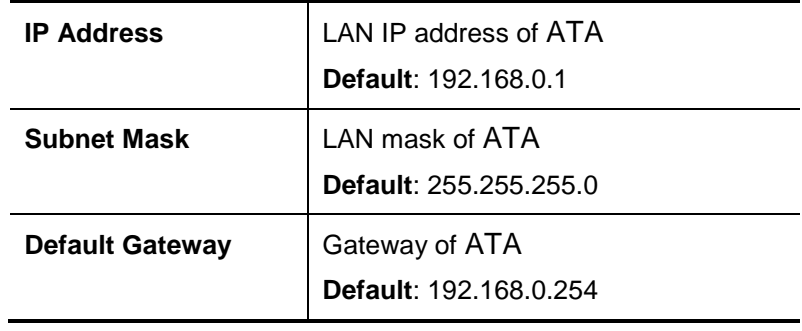

### **Network settings via Keypad commands**

The ATA series phone adapters support telephone keypad configurations. Please connect analog telephone set and refer to the following table for machine network configurations.

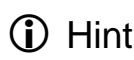

When you want to run the setup or the start function, you must unlock the protect (1) Hint function **#190#** before setting up network settings and ATA function via keypad.

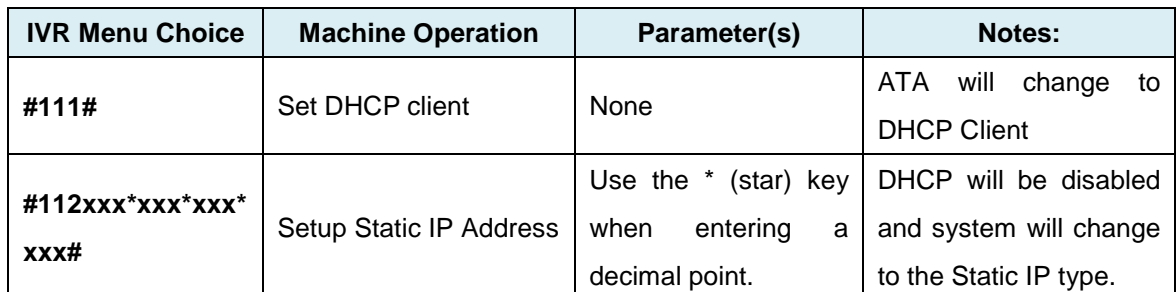

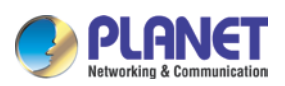

*Users Manual of VIP-156/156PE/157S*

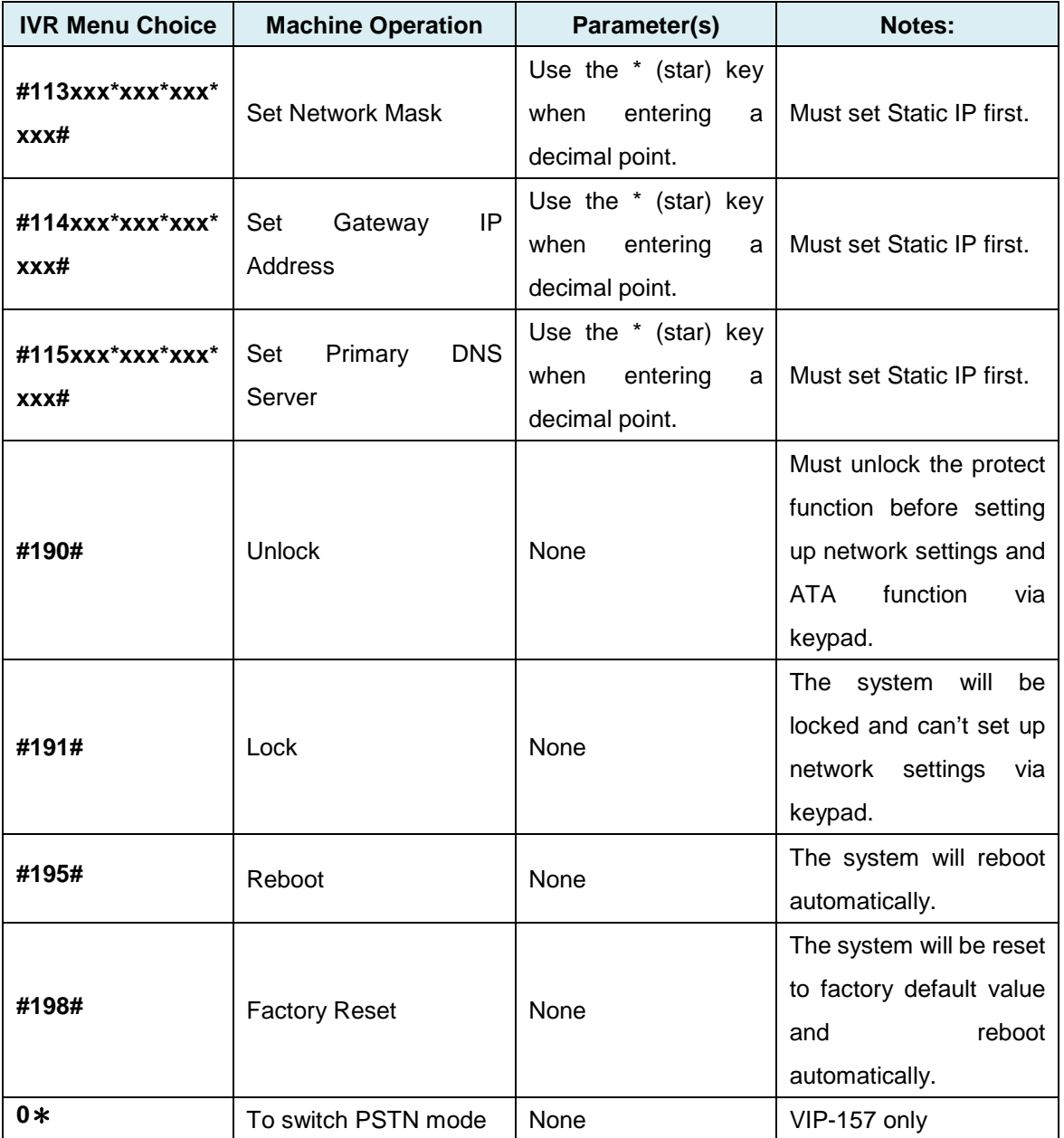

The following keypad commands can be used to display the network settings enabled on ATA via voice prompt.

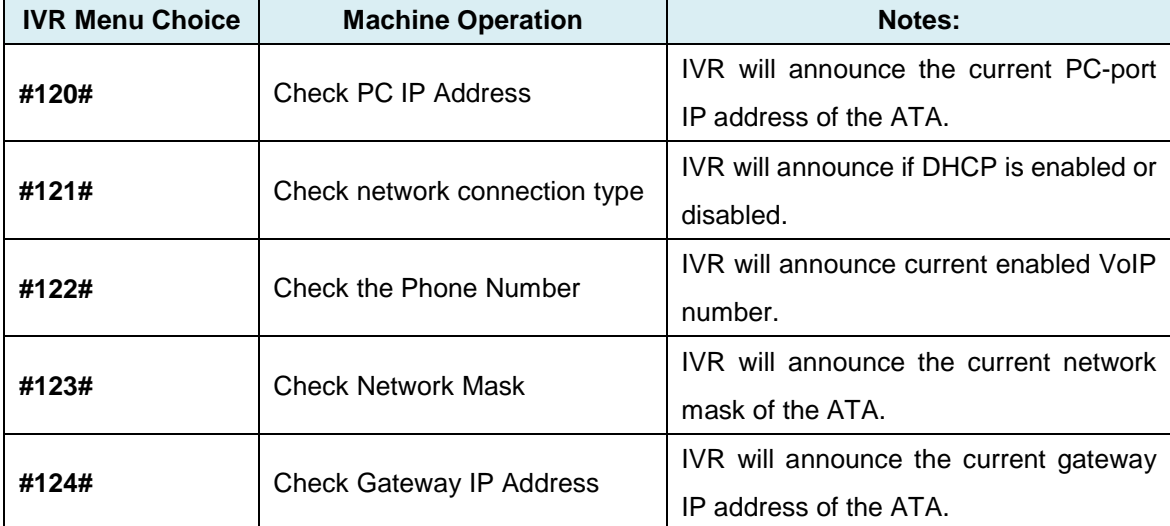

*Users Manual of VIP-156/156PE/157S*

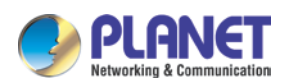

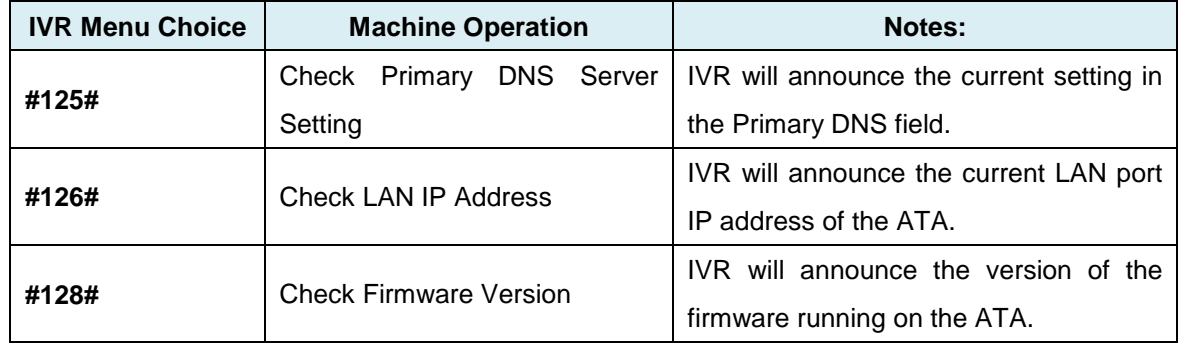

The following keypad commands can be used to set up the main function .

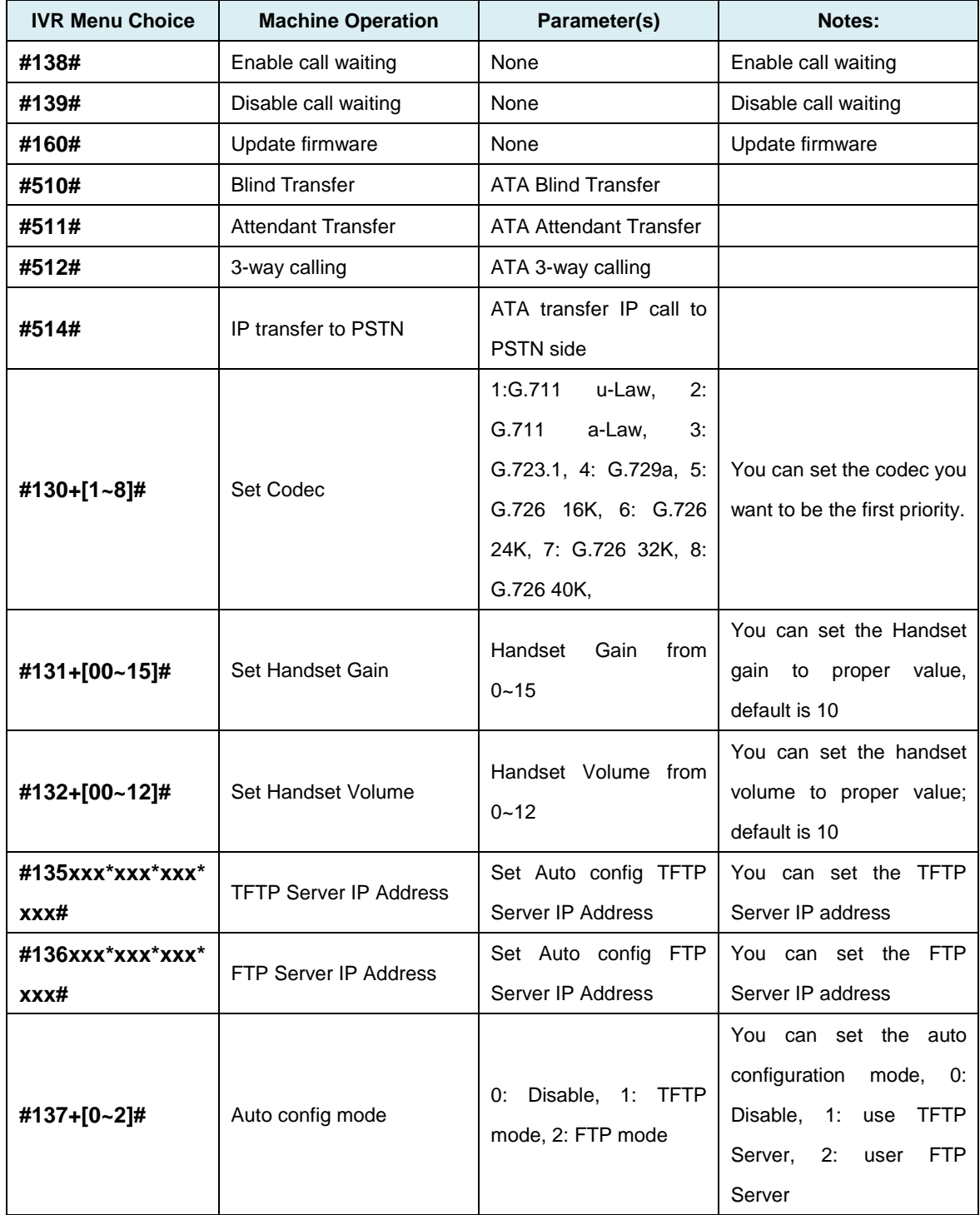

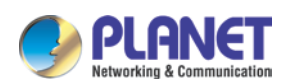

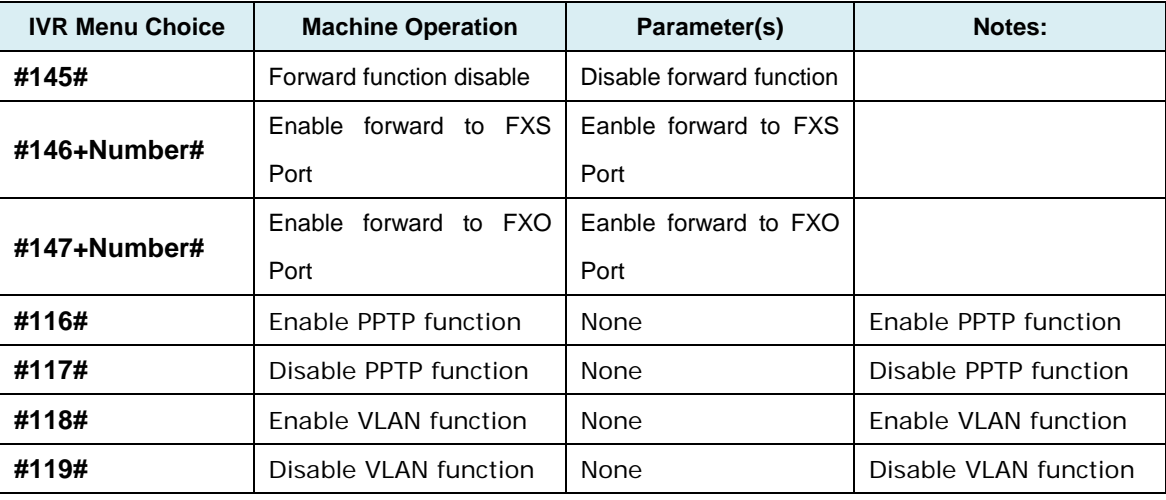

Please contact your Internet service provider to obtain the Internet access type,<br>
Faith the natural servestions and select the proper network settings in ATA to establish the network connections.

After confirming the modification you've done, please click on the **Submit** button to apply settings and browse "**Save & Reboot**" menu to reboot the machine to make the settings effective.

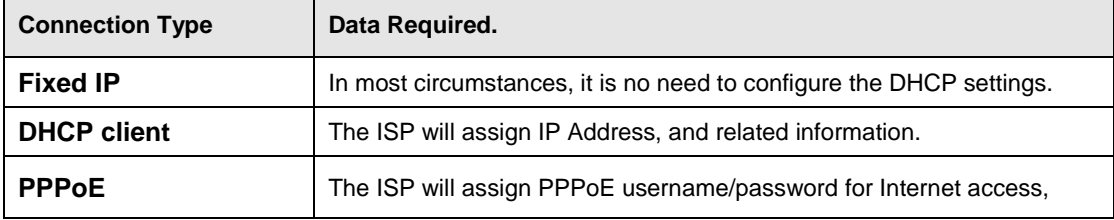

Please consult your ISP personnel to obtain proper PPPoE/IP address related information, and input carefully.

**D** Hint

If Internet connection cannot be established, please check the physical connection or contact the ISP service staff for support information.

### **Save Modification to Flash Memory**

Most of the VoIP router parameters will be effective after modifications, but it is just temporarily stored on RAM only. It will disappear after you reboot or power off the VoIP Phone Adapter. To save the parameters into Flash ROM and let it be effective forever, please remember to press the **Save & Reboot** button after you modify the parameters.

### Save & Reboot

You have to save changes to effect them.

Save Changes: Save

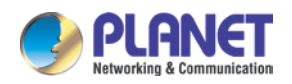

# <span id="page-22-0"></span>**CHAPTER 3. NETWORK SERVICE CONFIGURATIONS**

### <span id="page-22-1"></span>**3.1 Configuring and monitoring your ATA from web browser**

The ATA integrates a web-based graphical user interface that can cover most configurations and machine status monitoring. Via standard web browser, you can configure and check machine status from anywhere around the world.

### <span id="page-22-2"></span>**3.1.1 Overview of the web interface of ATA**

With web graphical user interface, you may have:

- More comprehensive setting feels than traditional command line interface.
- Input data fields, check boxes, and changing machine configuration settings
- Machine running configuration

To start ATA web configuration, you must have one of these web browsers installed on computer for management.

Microsoft Internet Explorer 6.0.0 or higher with Java support

### <span id="page-22-3"></span>**3.1.2 Manipulation of ATA via web browser**

#### **Log on to ATA via web browser**

After TCP/IP configurations on your PC, you may now open your web browser, and input [http://192.168.0.1](http://192.168.0.1/) to log on to the Phone Adapter web configuration page.

Phone Adapter will prompt for logon username/password: *root* / *null (no password)*

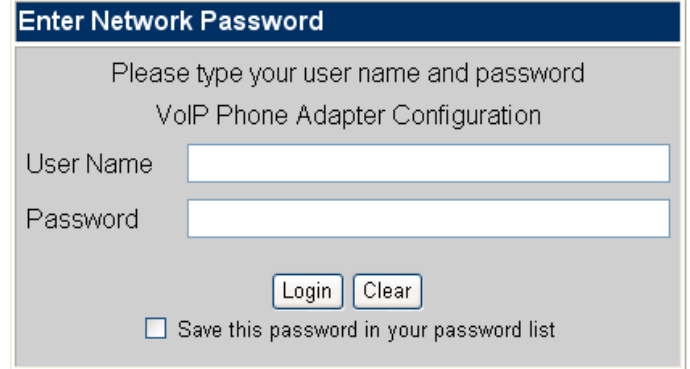

*ATA login page*

When users log in to the web page, users can see the Phone Adapter system information like firmware version, company, etc on this main page.

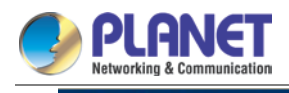

### **PLANET**

**VoIP Phone Adapter<br>Configuration Menu** 

# **System Information**<br>This page illustrate the system related information.

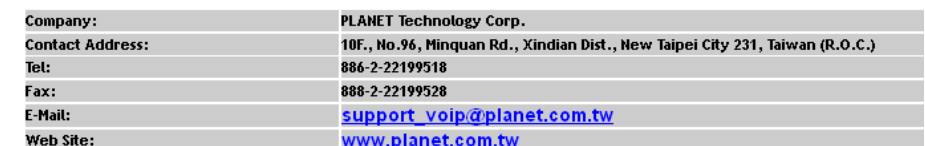

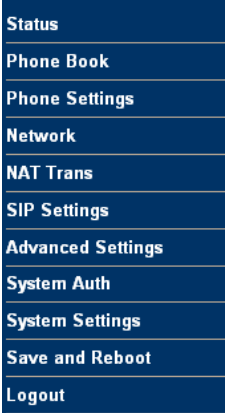

*VoIP Phone Adapter main page*

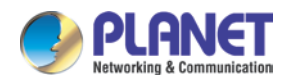

# <span id="page-24-0"></span>**CHAPTER 4. VOIP TELEPHONE ADAPTER CONFIGURATIONS**

### <span id="page-24-1"></span>**4.1 Status**

Status shows all the system information like WAN/LAN IP address, system information, IPv6 connection information, register status and VPN connection message. (After you set up the VPN line, the status will start to show.)

### **Status Information**

You could see the information of the VOIP machine.

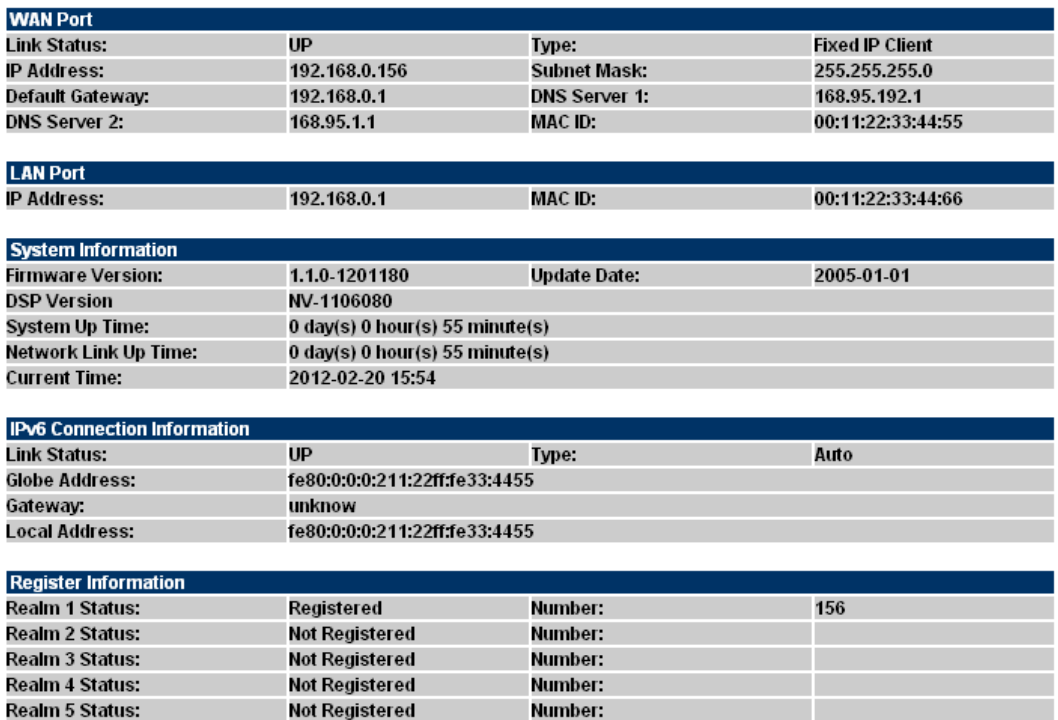

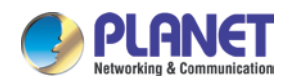

## <span id="page-25-0"></span>**4.2 Phone Book**

ATA can set up 140 records of Phone Book. User can dial the **Name** records to make calls via **Phone Book** feature.

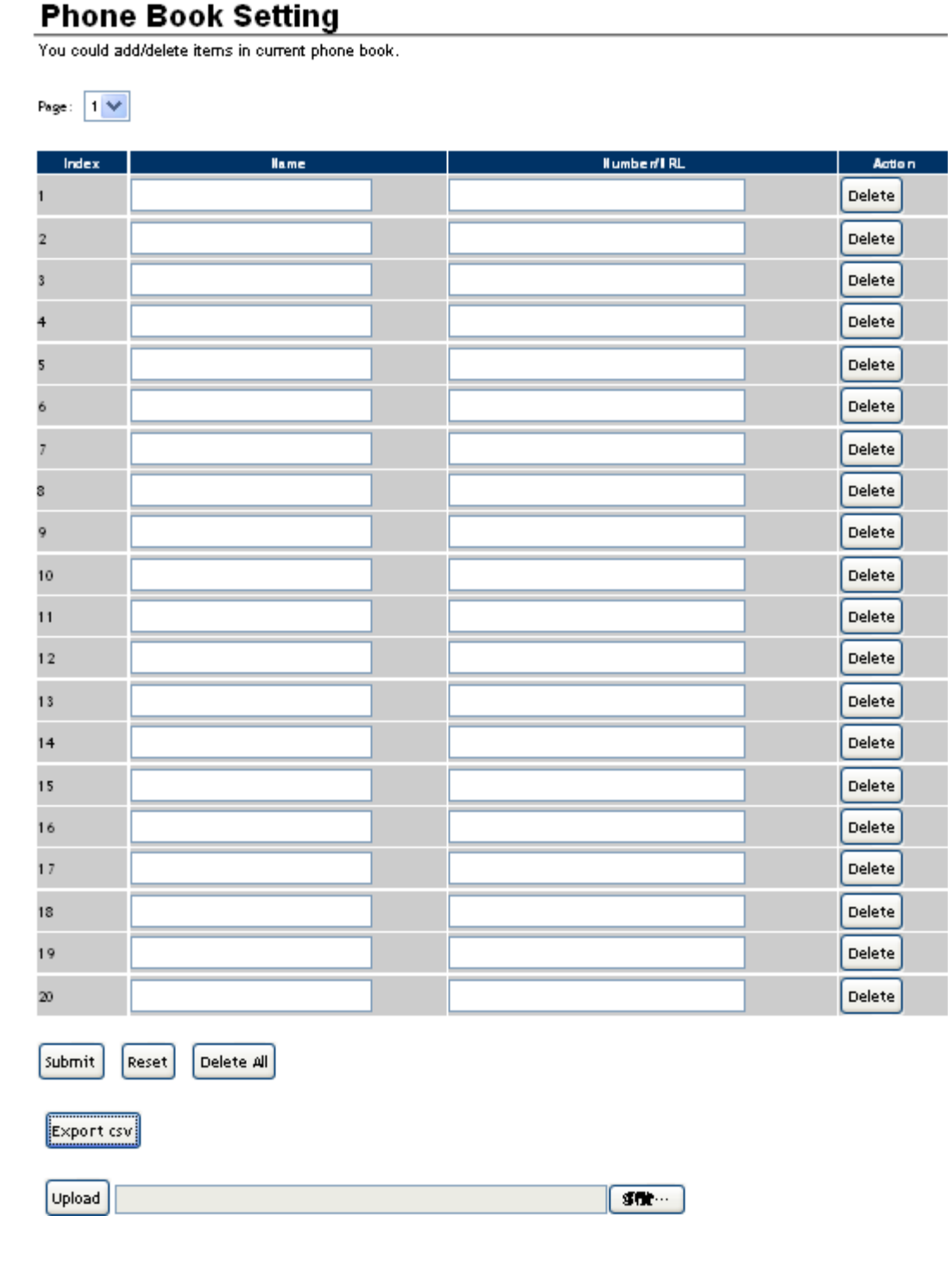

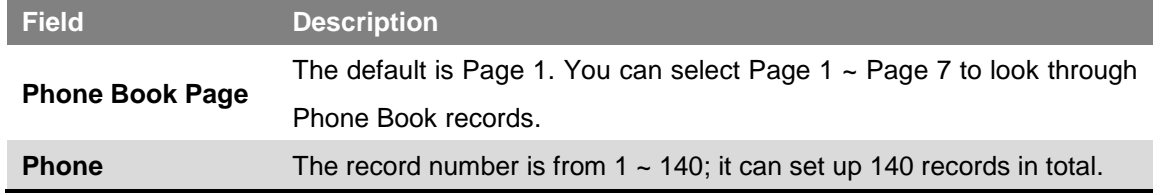

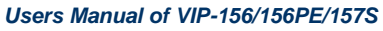

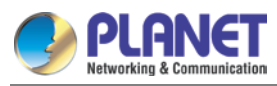

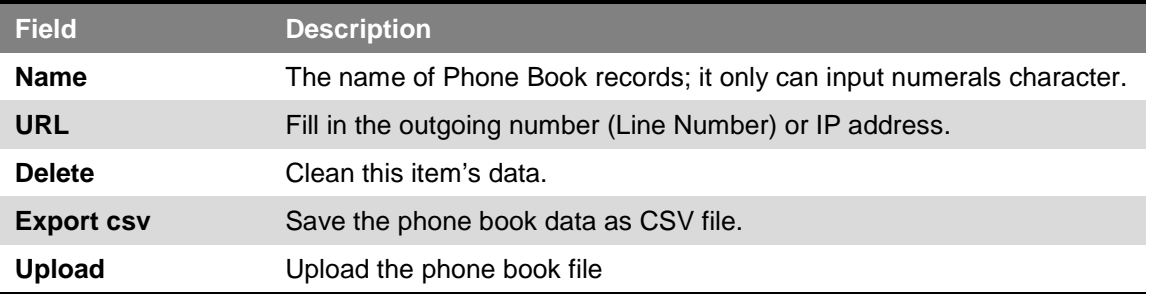

If you need to add a phone number to the Phone Book list, you need to input the position, the name, and the phone number (by URL type). When you finish a new phone list, just click the "Submit" button.

If you want to delete a phone number, you can select the phone number you want to delete and then click the "Delete" button.

Press "Reset" to erase the data that you didn't save.

### **For Example:**

### Phone Book

You could add/delete items in current phone book.

Page:  $1$   $\vee$ 

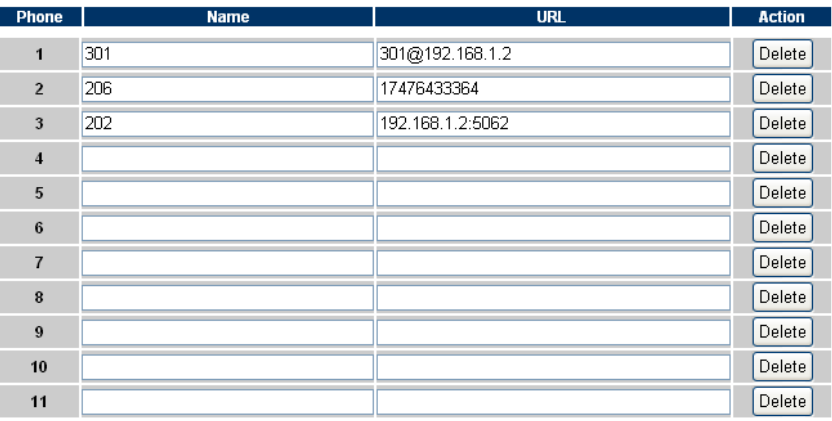

#### **Example\_1:**

ATA has added the above phone numbers. User picks up the handset and dial "**301**" to make the P2P call [\(301@192.168.1.2\)](mailto:301@192.168.1.2).

#### **Example\_2:**

User picks up the handset and dial "**206**" to make the Proxy call (17476433364).

#### **Example\_3:**

User picks up the handset and dial "**202**" to make the P2P call (192.168.1.2:5062).

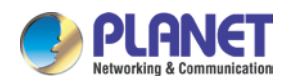

### <span id="page-27-0"></span>**4.3 Call Service**

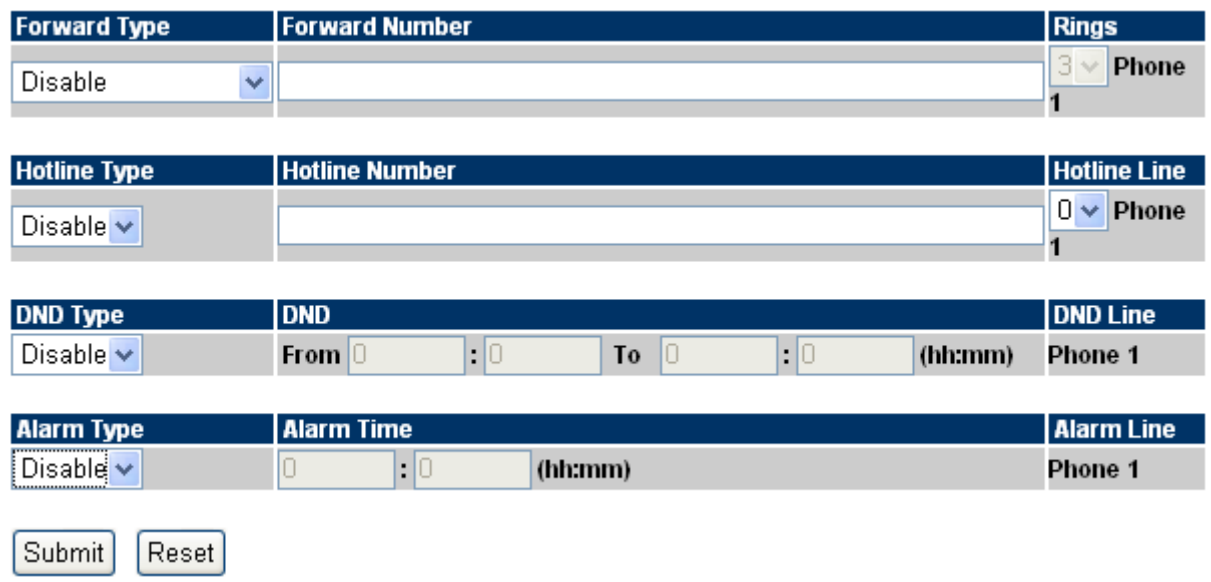

### **[Call Forward]**

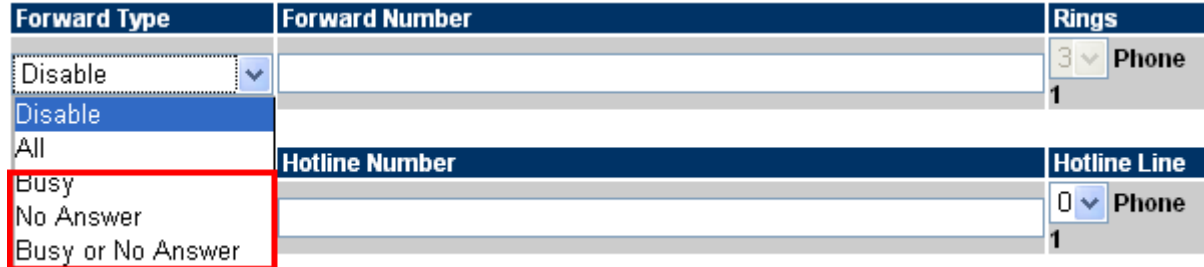

This page defines Call Forward function. You can set up the phone number you want to forward on this page. There are three types of Forward mode. You can choose All Forward, Busy Forward, and No Answer Forward by clicking the icon.

#### **All Forward**:

All incoming call will forward to the number you choose. You can input the name and the phone number in the URL field. If you select this function then all the incoming calls will direct forward to the speed dial number you choose.

#### **Busy Forward**:

If you are on the phone the new incoming call will forward to the number you choose. You can input the name and the phone number in the URL field.

#### **No Answer Forward**:

If you cannot answer the phone, the incoming call will forward to the number you choose. You can input the name and the phone number in the URL field. Also you have to set the Time Out time for system to start to forward the call to the number you choose.

When you finish the setting, please click the Submit button.

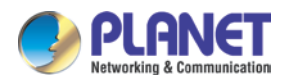

### **[Hotline Type]**

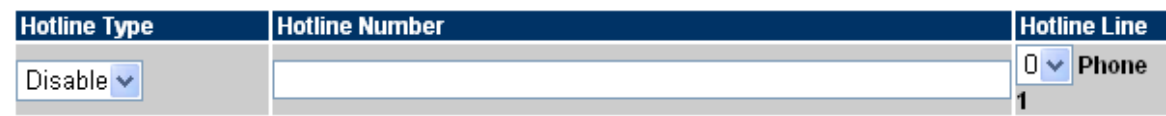

This page defines the Hot line setting on this page. When user picks up the handset, the device will call to the specific number automatically.

#### **Hotline Type:**

Click Enable to carry the Hot line function out.

#### **Hotline number:**

The hot line number can input the IP address or registration number.

### **Delay time:**

If you don't dial for a period of time, it will automatically dial the hotline number.

### **[DND Type]**

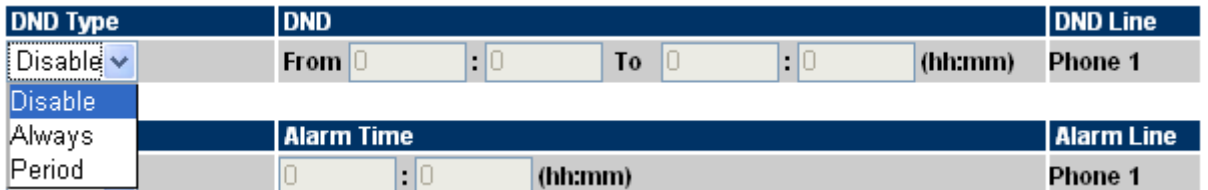

This page defines the DND Setting to keep the phone silent. You can choose Always Block or Block a period.

#### **Always Block**:

All incoming calls will be blocked until this feature is disabled.

#### **Block Period**:

Set a time period and the phone will be blocked during the time period. If the "From" time is larger than the "To" time, the Block time will from Day 1 to Day 2.

When you finish the setting, please click the Submit button.

### **[Alarm Type]**

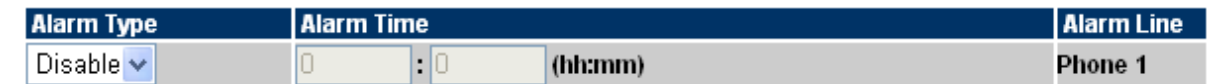

This page defines the Alarm setting on this page. It provides the alarm function, and it can set up the Alarm Time to get the telephone rung every day.

#### **Alarm Type:**

The default is Off. If set up as On, the telephone will ring at a specific time.

#### **Alarm Time:**

It can set up the system prompt time within 24 hours.

### **Alarm Line:**

Select the Line for alarm.(only for VIP-157S)

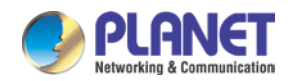

## <span id="page-29-0"></span>**4.4 SNTP setting**

This page defines the primary and second SNTP Server IP Address to get the date/time information. Also you can base on your location to set the Time Zone, depending on how long you need to synchronize it again. User can also use the "daylight saving" to adjust the daylight time. When you finish the setting, please click the Submit button.

## **SNTP Setting**

You could set the configuration of SNTP in this page.

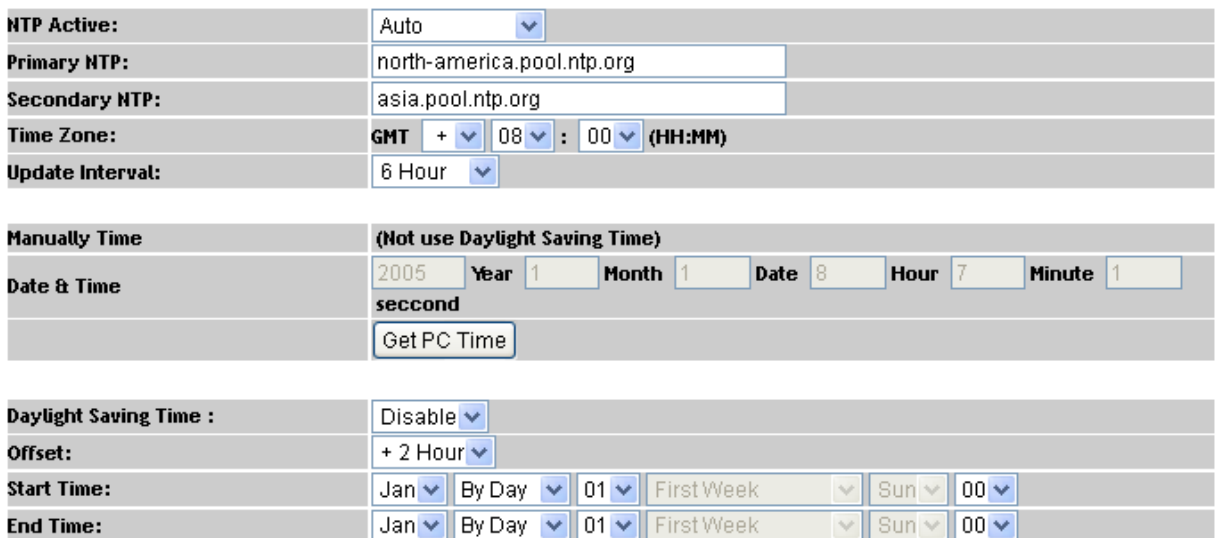

### <span id="page-29-1"></span>**4.5 Volume Setting**

This page defines the Handset Volume, Ringer Volume, and the Handset Gain. When you finish the setting, please click the Submit button.

**Handset Volume** is to set the volume you can hear from the handset.

**Handset Gain** is to set the volume sent out to the other side's handset.

## **Volume Setting**

You could set the configuration of Volume in this page.

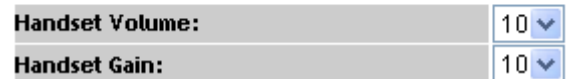

*Volume Settings for VIP-156T/VIP-156PT*

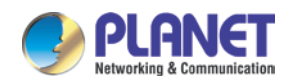

## <span id="page-30-0"></span>**4.6 Dial Plan Setting**

This page defines the Dial Plan Setting function. This function is to input the phone number by the keypad but you don't need to press "#". After time out the system will dial directly.

## **Dial Plan Setting**

You could set the dial plan in this page.

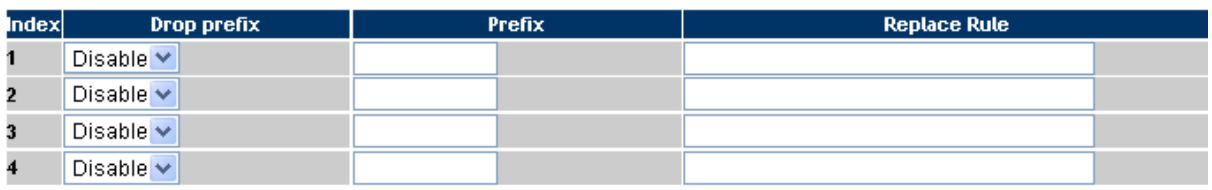

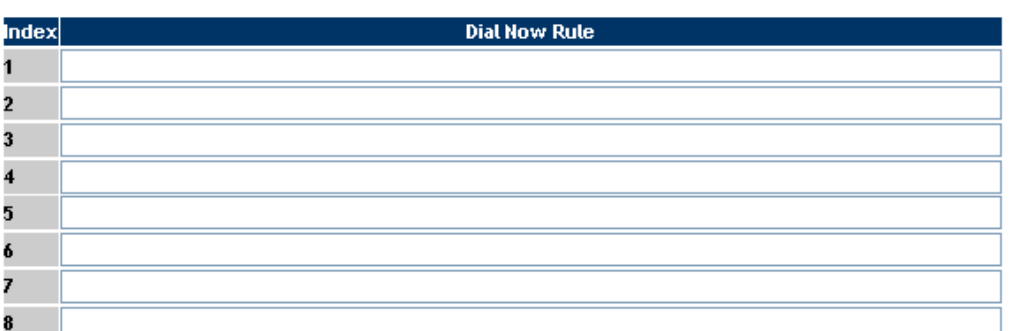

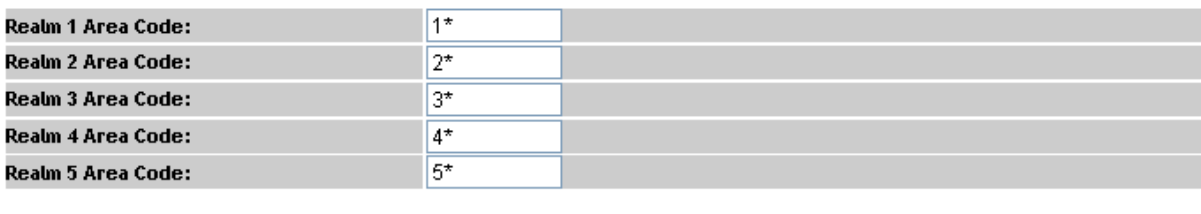

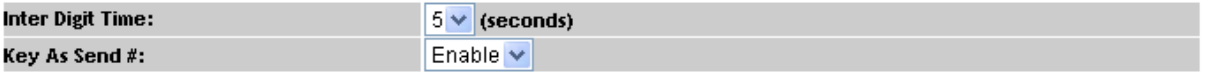

#### *Dial Plan Settings for VIP-156*

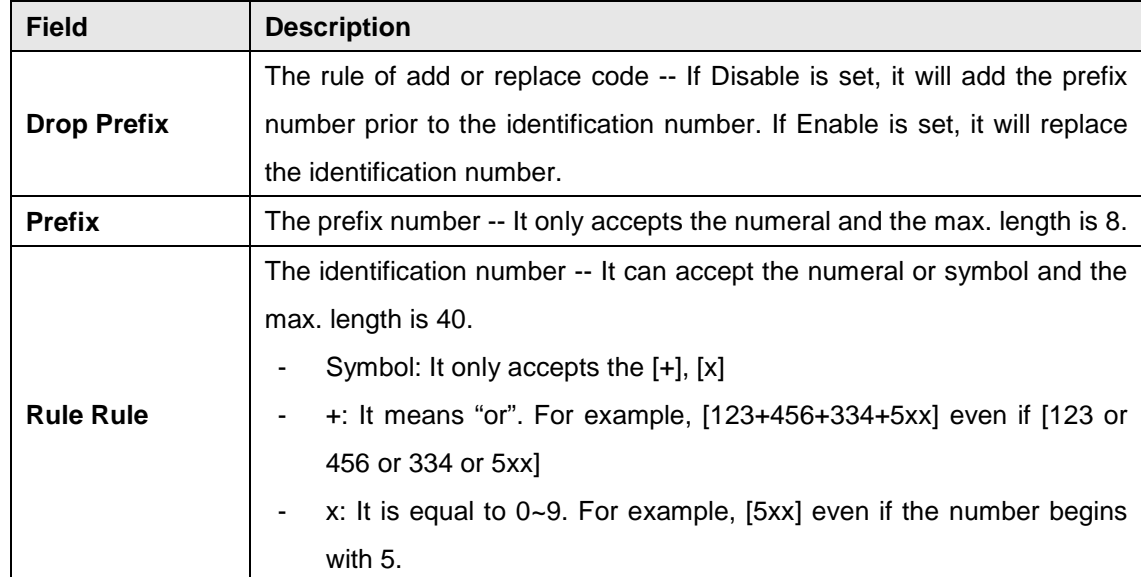

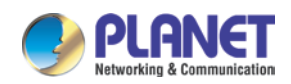

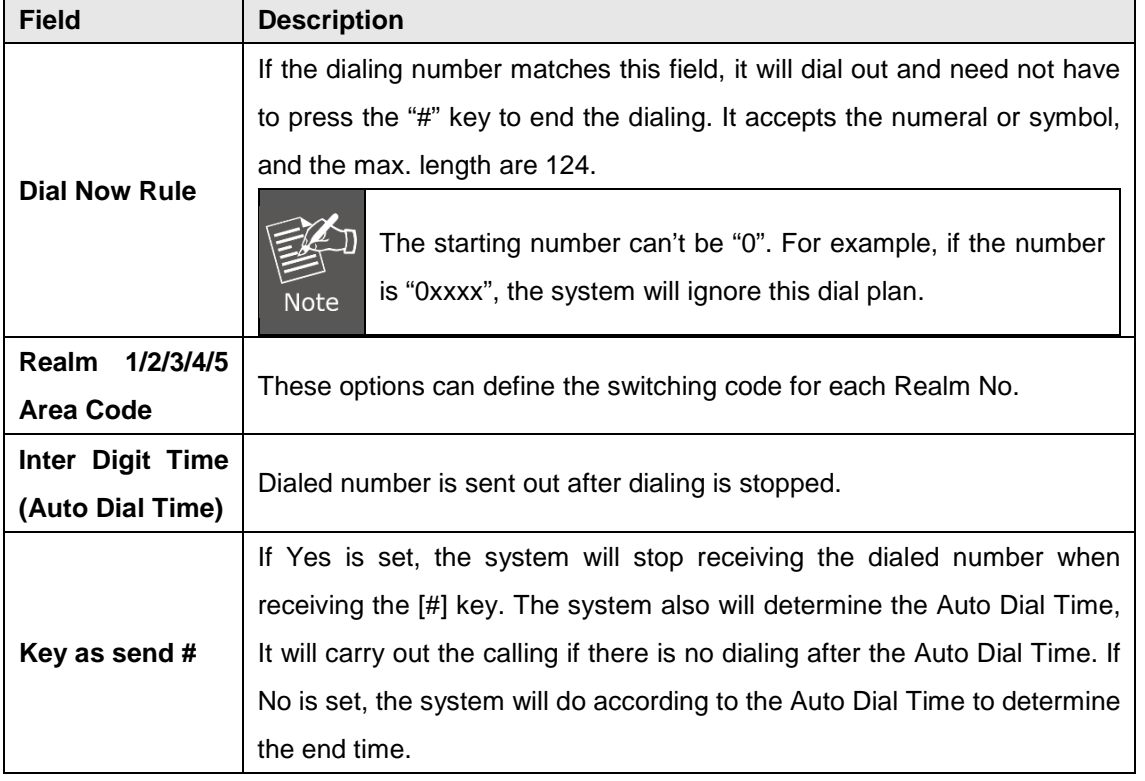

### **Descriptions of example:**

### Dial Plan Settings

You could set the dial plan in this page.

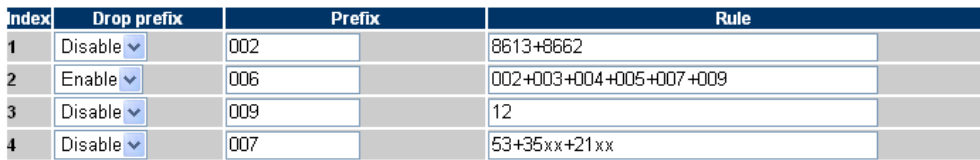

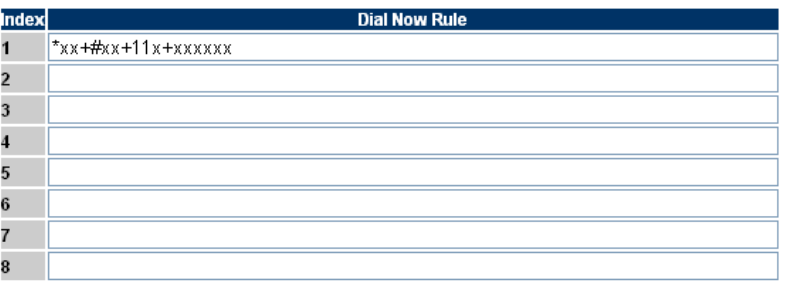

#### **Example\_1:** Drop prefix: **Disable**, Prefix: **002**, Rule: **8613+8662**

- 1. If the dialing number is "**8613xxxxx**", it will match the rule [8613], then system will automatically add the prefix [002] in front of [8613].The real dialing number is [**002+8613xxxxx**].
- 2. If the dialing number is "**8662xxxxx**", it will match the rule [8662], then system will automatically add the prefix [002] in front of [8662].The real dialing number is [**002+8662xxxxx**].

**Example\_2:** Drop prefix: **Enable**, Prefix: **006**, Rule: **002+003+004+005+007+009**

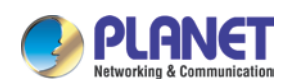

- 1. If the dialing number is "**002+86xxxx**", it will match the rule [002], then system will automatically replace the prefix [002] to the prefix number [006].The real dialing number is [**006+8613xxxxx**].
- 2. If the dialing number is "003+77**xxxx**", it will match the rule [003], then system will automatically replace the prefix [003] to the prefix number [006]. The real dialing number is [**006+77xxxx**].

#### **Example\_3:** Drop prefix: **Disable**, Prefix: **009**, Rule: **12**

1. If the dialing number is "**12xxxxx**", it will match the rule [12], then system will automatically add the prefix [009] in front of [12].The real dialing number is [**009+12xxxxx**].

#### **Example\_4:** Drop prefix: **Disable**, Prefix: **009**, Rule: **53+35xx+21xx**

- 1. If the dialing number prefix is [53789], it will match the rule [53], then system will automatically add the prefix [007] in front of [53789].The real dialing number is [**007+53789**].
- 2. If the dialing number prefix is [3507], it will match the rule [35xx], then system will automatically add the prefix [007] in front of [3507].The real dialing number is [**007+3507**].
- 3. If the dialing number prefix is [2199], it will match the rule [21xx], then system will automatically add the prefix [007] in front of [2199].The real dialing number is [**007+2199**].

#### **Example\_5:** Dial Now: **\*xx+#xx+11x+xxxxxx**

- 1. If the dialing number matches with the rule of "**\*xx**", it will send out the dialing number directly. For example, **\*00/ \*01/ \*02…\*99**.
- 2. If the dialing number matches with the rule of "**#xx**", it will send out the dialing number directly. For example, **#00/ #01/ #02…#99**.
- 3. If the dialing number matches with the rule of "**11x**", it will send out the dialing number directly. For example, **111/ 112/ 113…119**.
- 4. If the dialing number matches with the rule of 8 digits, it will send out the dialing number directly. For example, **12345678**.

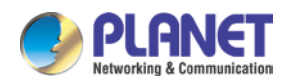

## <span id="page-33-0"></span>**4.7 General**

This page defines the volume, auto answer, caller ID, and call waiting caller ID (CID type II),

## **General Setting**

You could set the general options of your phone in this page.

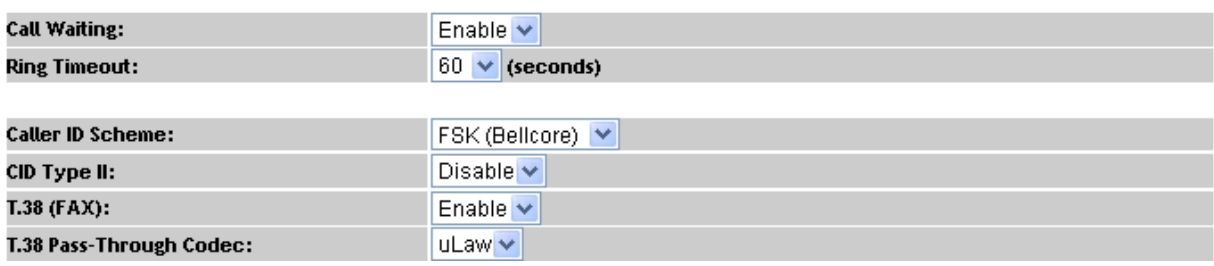

### **VIP-156**

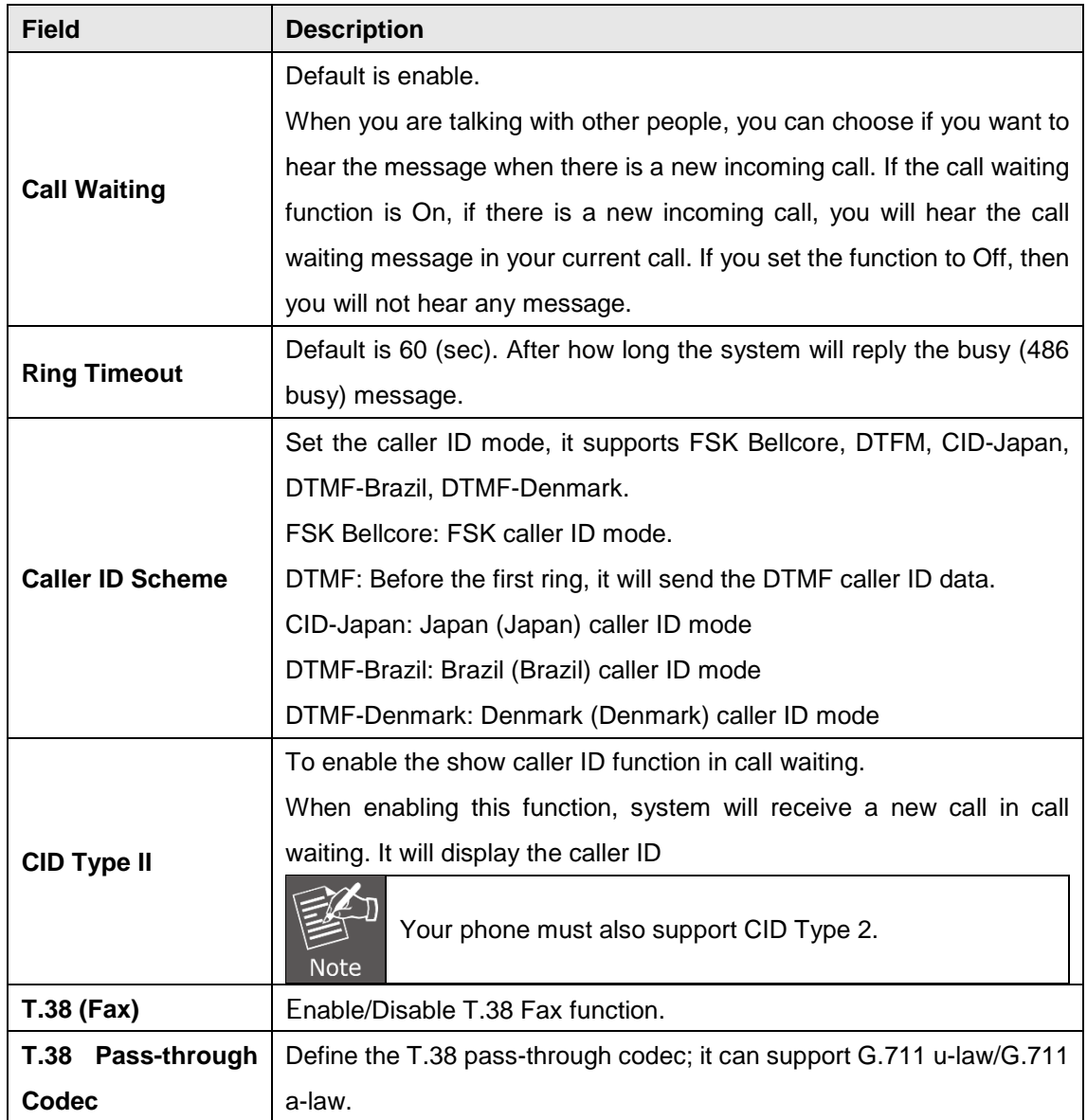

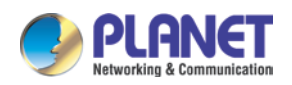

## <span id="page-34-0"></span>**CHAPTER 5. NETWORK**

## <span id="page-34-1"></span>**5.1 Network Setting**

This page defines the LAN setting on this page.

## **WAN Setting**

You could configure the Network settings in this page.

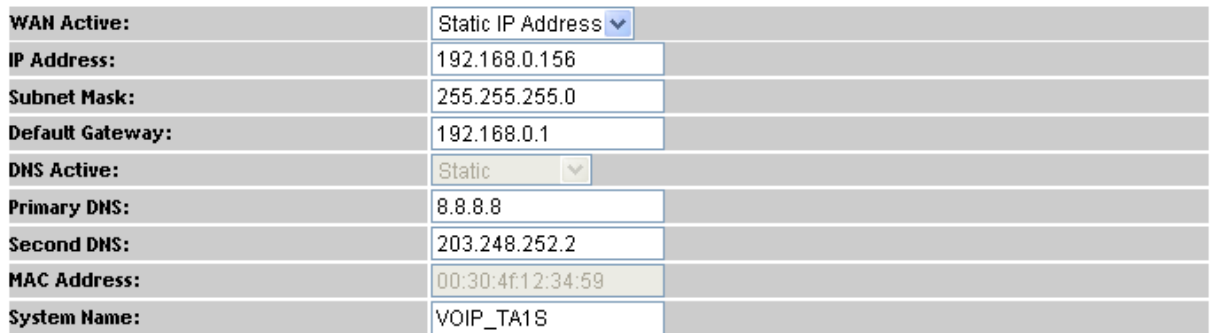

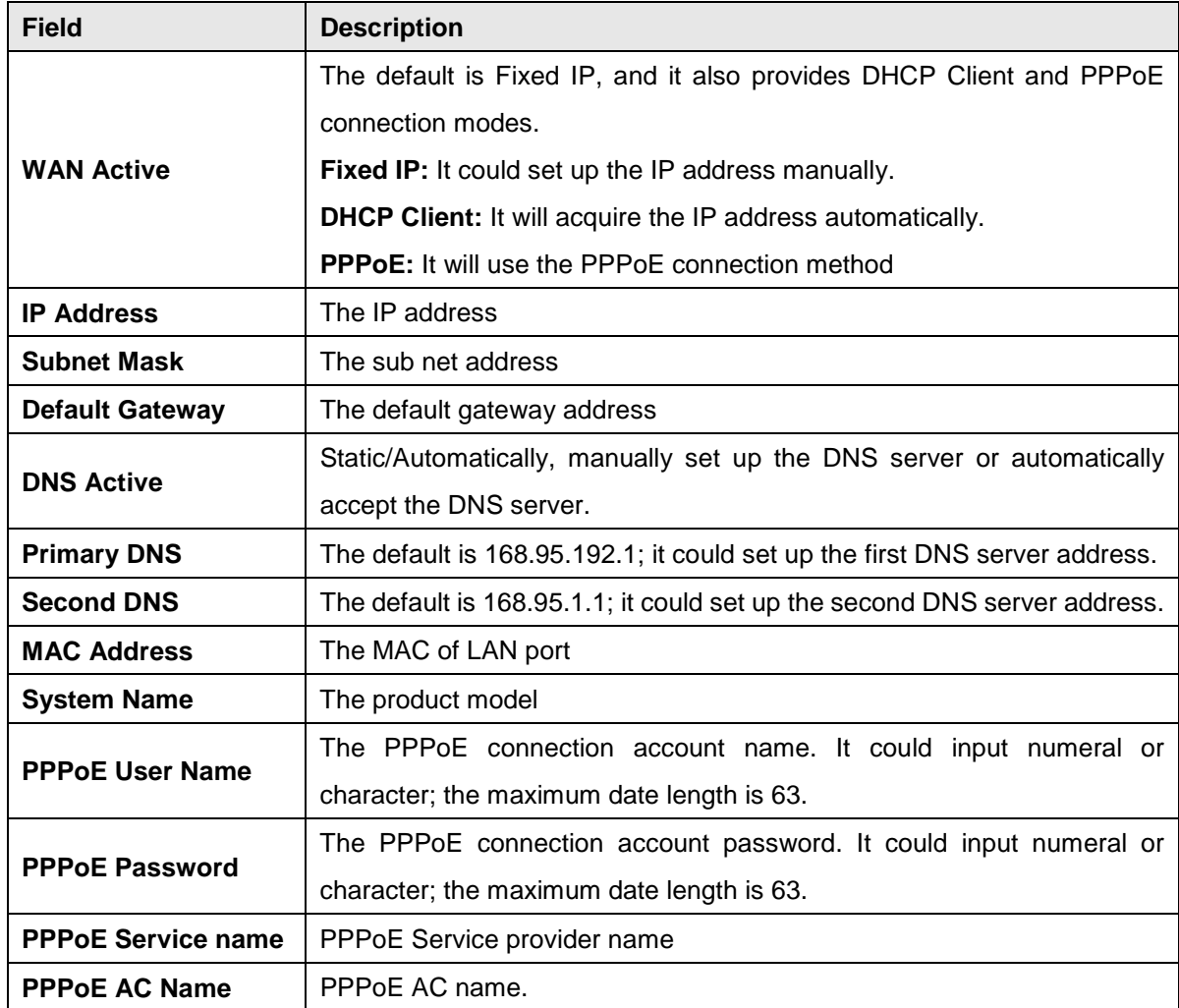

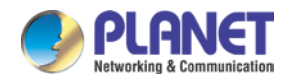

### <span id="page-35-0"></span>**5.2 DDNS Setting**

This page defines the DDNS setting on this page. You need to have the DDNS account and input the information properly. You can have a DDNS account with a public IP address, then others can call you via the DDNS account. But now most of the VoIP applications work with an SIP Proxy Server. When you finish the setting, please click the Submit button.

(For better service, Planet provides **Planet DDNS**. You can apply your DDNS account on its web site www.planetddns.com)

## **Dynamic DNS Setting**

You could set the configuration of DDNS in this page.

| DDNS Active:             | Disable $\vee$                              |
|--------------------------|---------------------------------------------|
| Host Name:               |                                             |
| User Name:               |                                             |
| Password:                |                                             |
| <b>E-mail Address:</b>   |                                             |
| <b>DDNS Server List:</b> | members.dyndns.org $\vee$                   |
| <b>DDNS Server:</b>      |                                             |
| Dynamic DNS Type:        | dyndns $\vee$                               |
| Wild Card:               | Disable $\vee$                              |
| ВАСКМХ:                  | Disable $\vee$                              |
| Off Line:                | Disable $\vee$ (Only applies to custom DNS) |

*DDNS Settings for VIP-156/VIP-156PE/VIP-157S*

## <span id="page-35-1"></span>**5.3 VLAN Setting**

This page defines the VLAN setting on this page. This function needs to co-operate with network devices which have VLAN function. Also this page defines the SIP and RTP port number on this page. Each ISP provider will have a different SIP/RTP port setting. Please refer to the ISP to set up the port number correctly. When you finish the setting, please click the Submit button.

## **VLAN Setting**

You could set the configuration of VLAN in this page.

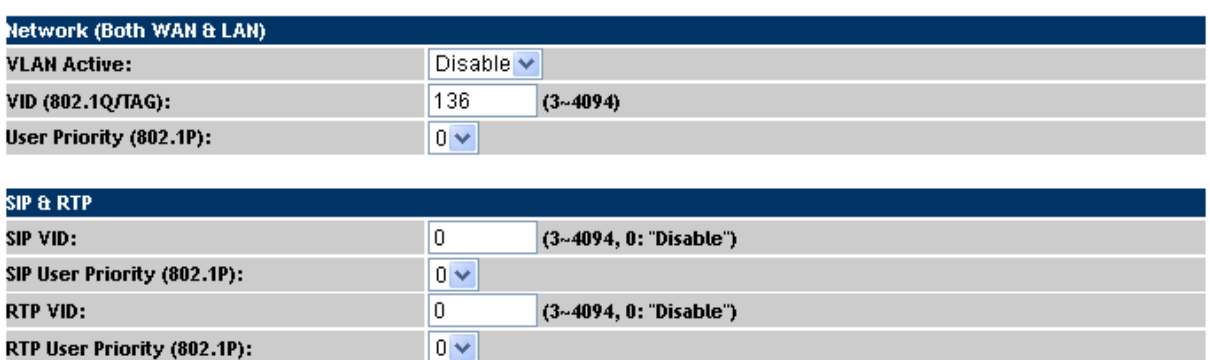

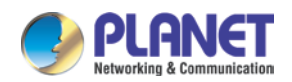

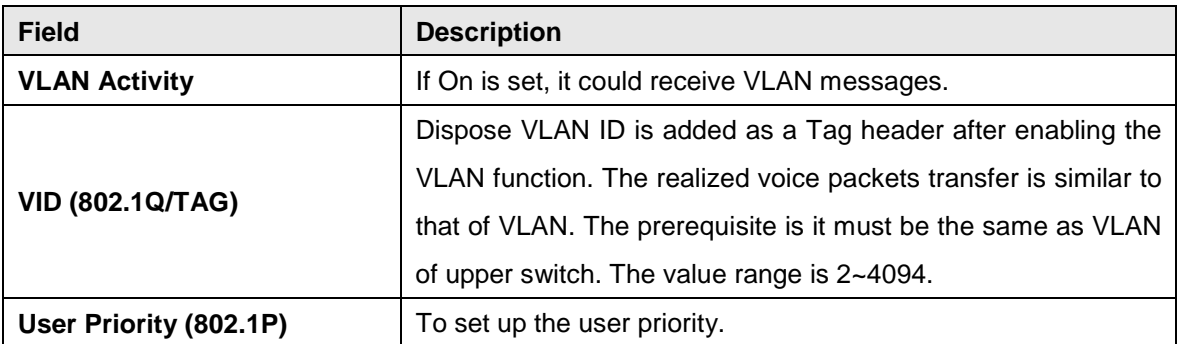

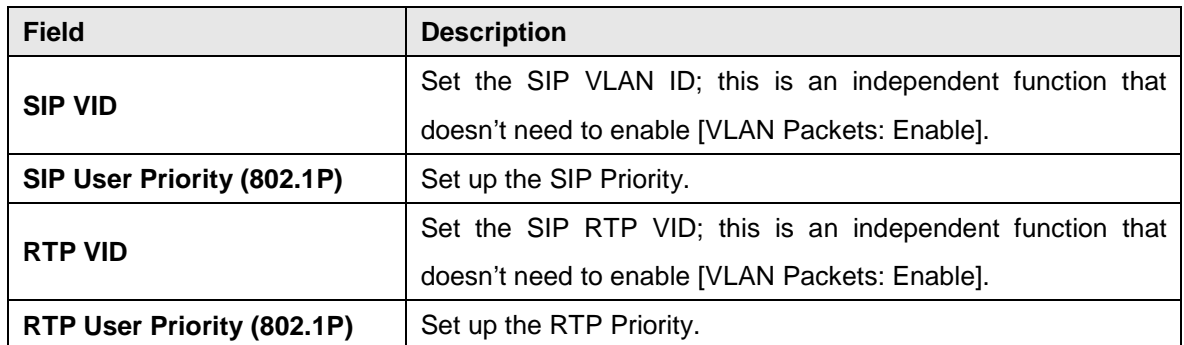

## <span id="page-36-0"></span>**5.4 VPN Setting**

This page defines the PPTP/L2TP setting on this page. You could set up the PPTP/L2TP Server connection information. When you finish the setting, please click the Submit button.

## **VPN Setting**

You could set the configuration of VPN in this page.

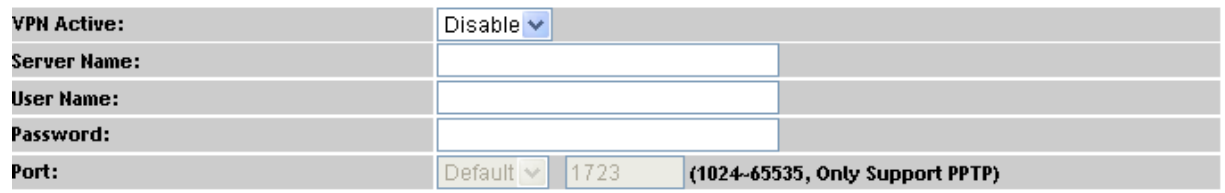

**Caution:** VIP-156/VIP-157 series VPN can't use the encryption or compression for VPN connection.

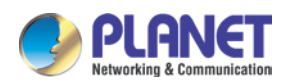

## <span id="page-37-0"></span>**5.5 IPv6 Setting**

## **IPv6 Setting**

You could set the configuration of IPv6 in this page.

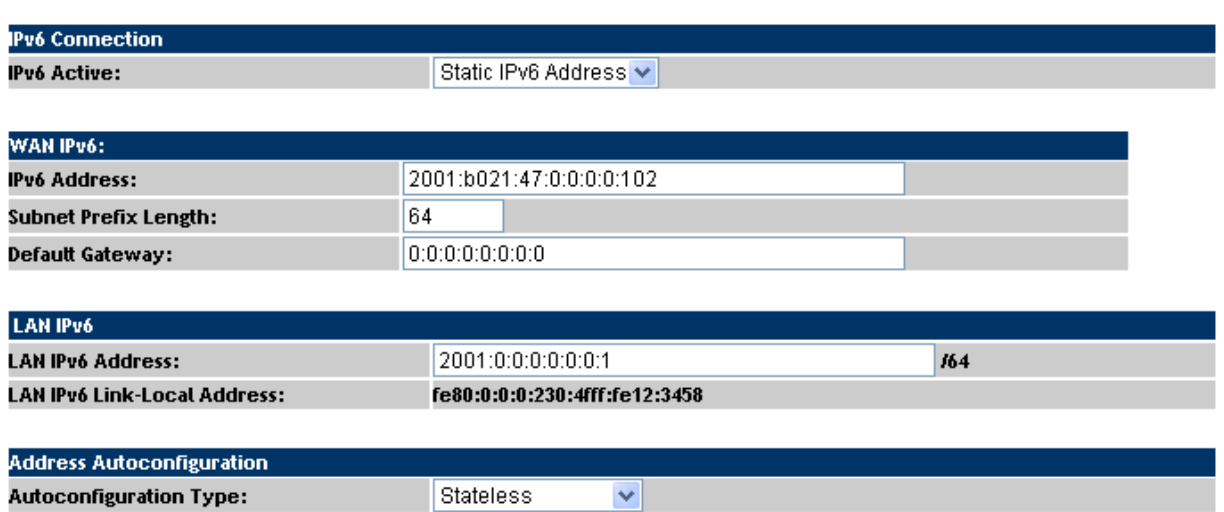

This page defines the IPv6 setting on this page. You can program the IPv6 information.

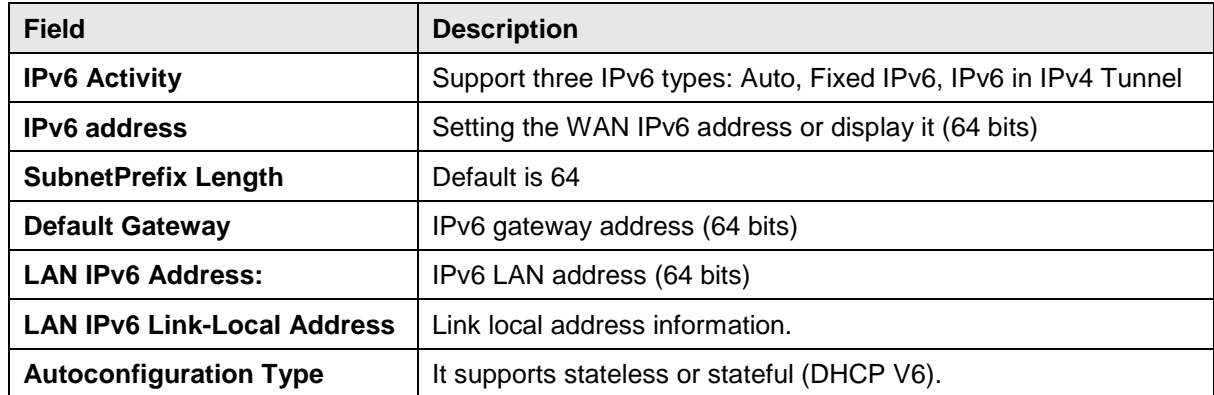

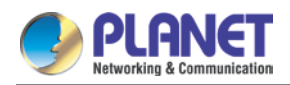

## <span id="page-38-0"></span>**CHAPTER 6. [NAT TRANS](http://192.168.0.157/choice.htm)**

### <span id="page-38-1"></span>**6.1 Stun Setting**

This page defines the STUN Enable/Disable and STUN Server IP address on this page. This function can help your Phone Adapter work properly behind NAT. To change this setting, please follow your ISP information. When you finish the setting, please click the Submit button.

 $(80 - 65535)$ 

## **STUN Setting**

You could set the IP of STUN server in this page. **STUN Active:** Disable  $\blacktriangleright$ **STUN Server Name:** stun.xten.com **STUN Port:** 3478  $(80 - 65535)$ **Force Active:** Disable<sup>V</sup> **Public IP Address:** 

5060

## <span id="page-38-2"></span>**6.2 PC Setting**

**Public Port:** 

This page defines the PC setting on this page.

## **PC Setting**

You could set the configuration of PC in this page.

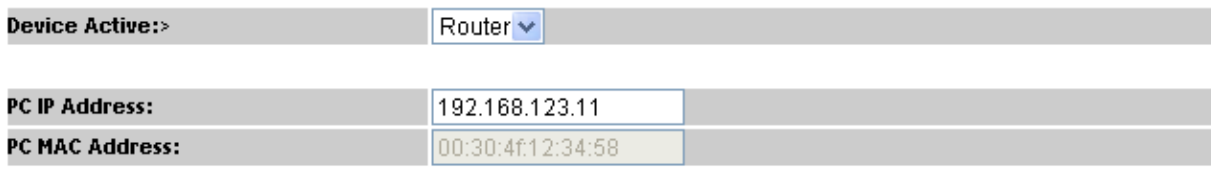

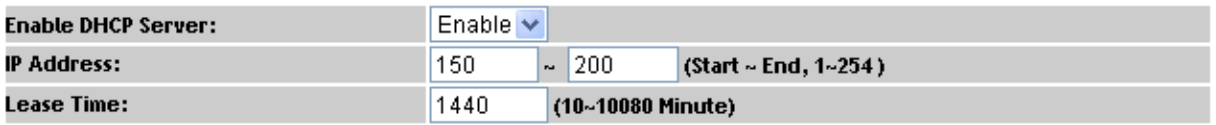

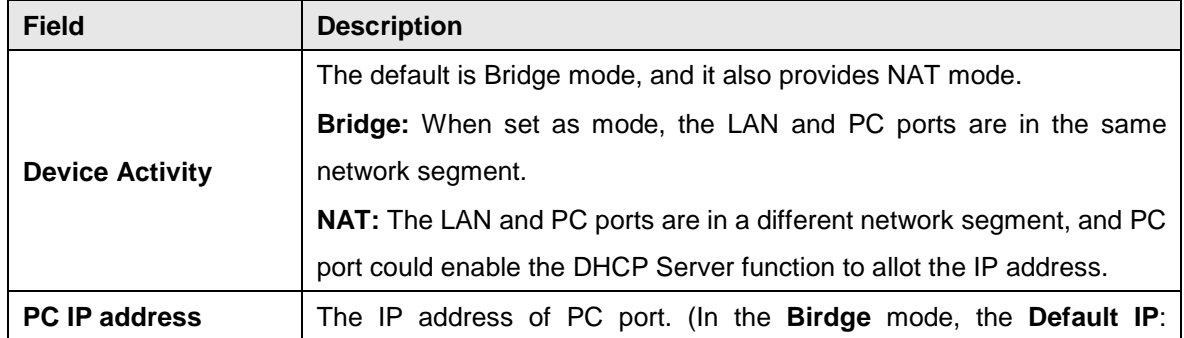

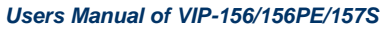

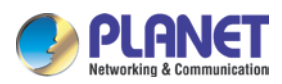

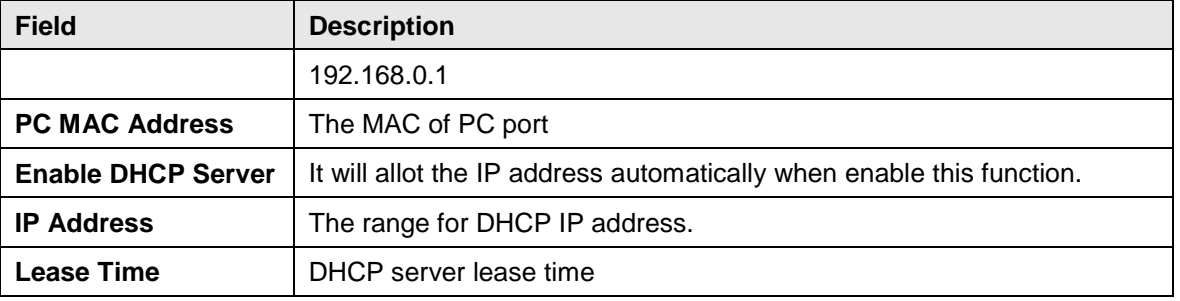

### <span id="page-39-0"></span>**6.3 DMZ and MAC Clone**

This page defines the DMZ and MAC Clone setting on this page.

**DMZ Activity:** If set up as On, all of the packets (except SIP packets) will be sent to the specific IP address.

**DMZ IP Address:** The DMZ host IP address.

**MAC Clone Activity:** This page defines the MAC Clone Enable/Disable. This function will copy the MAC address from NIC (Network Interface Card) which is placed in PC to LAN port of ATA. That is because some ISPs will limit the MAC address for PPPoE dial-up connection.

## **DMZ and MAC Clone Setting**

You could set the configuration of DMZ and MAC Clone in this page.

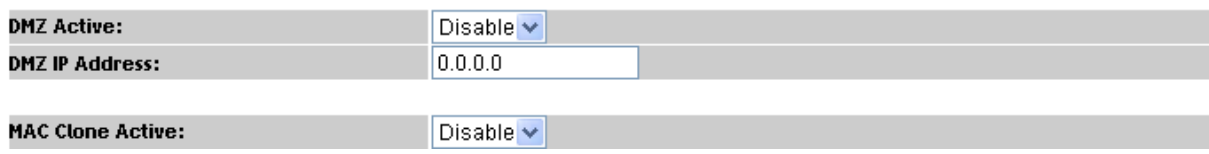

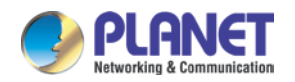

### <span id="page-40-0"></span>**6.4 Virtual Server**

This page defines the Virtual Server setting on this page. You could define 24 virtual service information on this page. When you finish the setting, please click the Submit button.

## **Virtual Server Setting**

You could set the configuration of Virtual Server in this page.

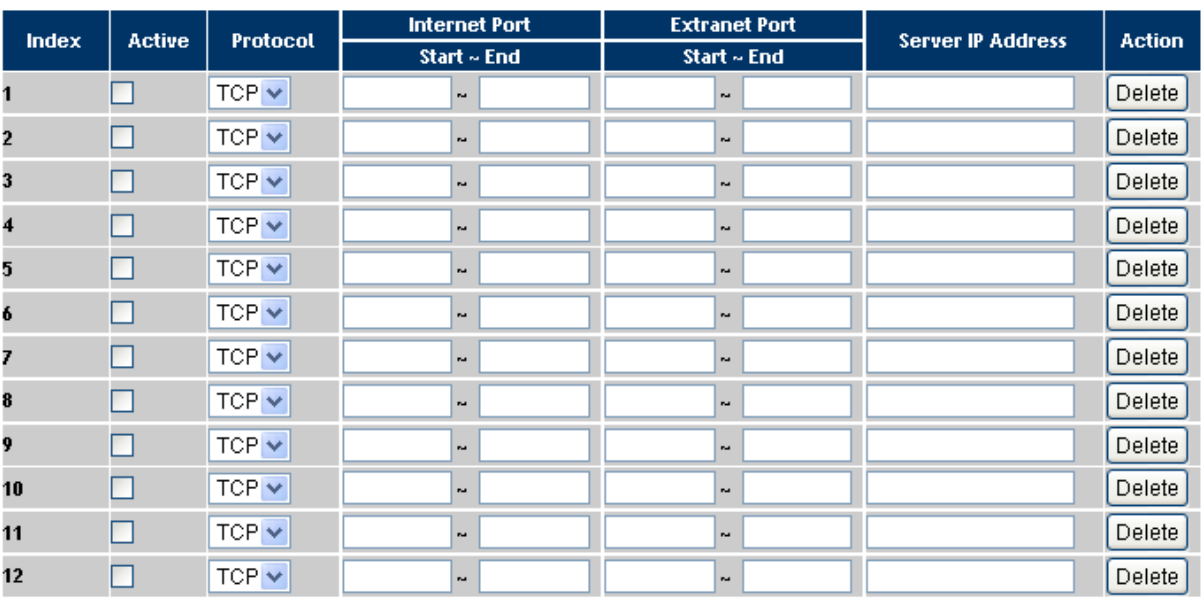

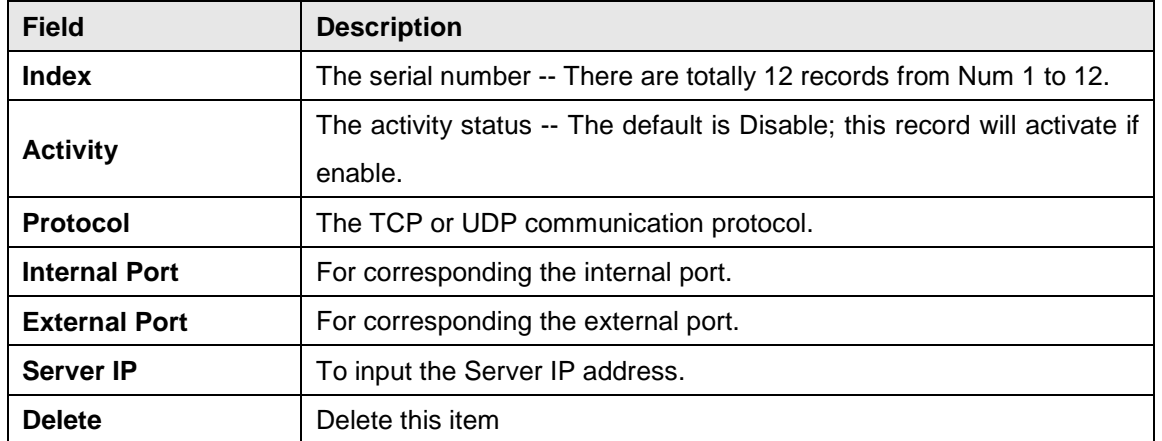

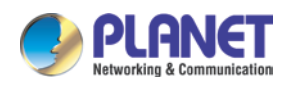

Dealm:  $1v$ 

## <span id="page-41-0"></span>**CHAPTER 7. [SIP](http://192.168.0.157/choice.htm) SETTING**

## <span id="page-41-1"></span>**7.1 Service Domain Setting**

In Service Domain function, you need to input the account and the related information on this page. Please refer to your ISP provider. You can register five SIP accounts in the ATA. You can dial the VoIP phone to your friends via first enable SIP account and receive the phone from these five SIP accounts.

## **Service Domain Setting**

You could set the configuration of Service Domain in this page.

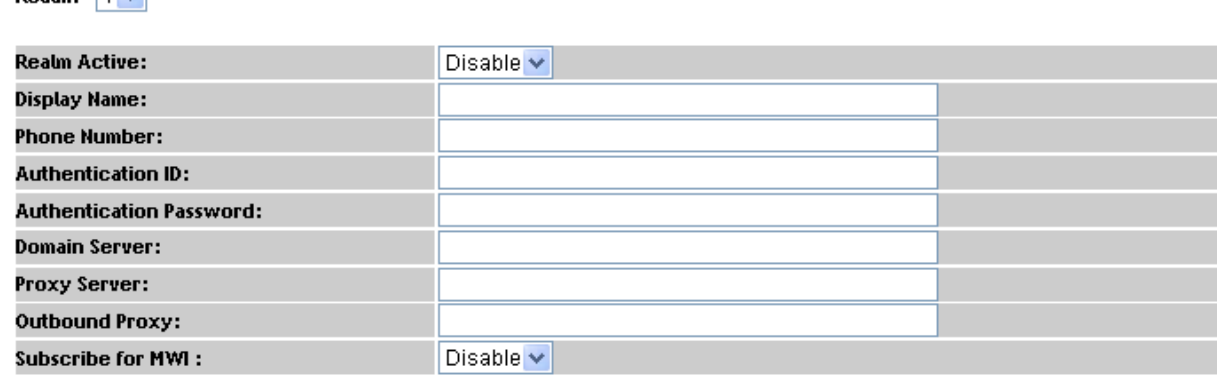

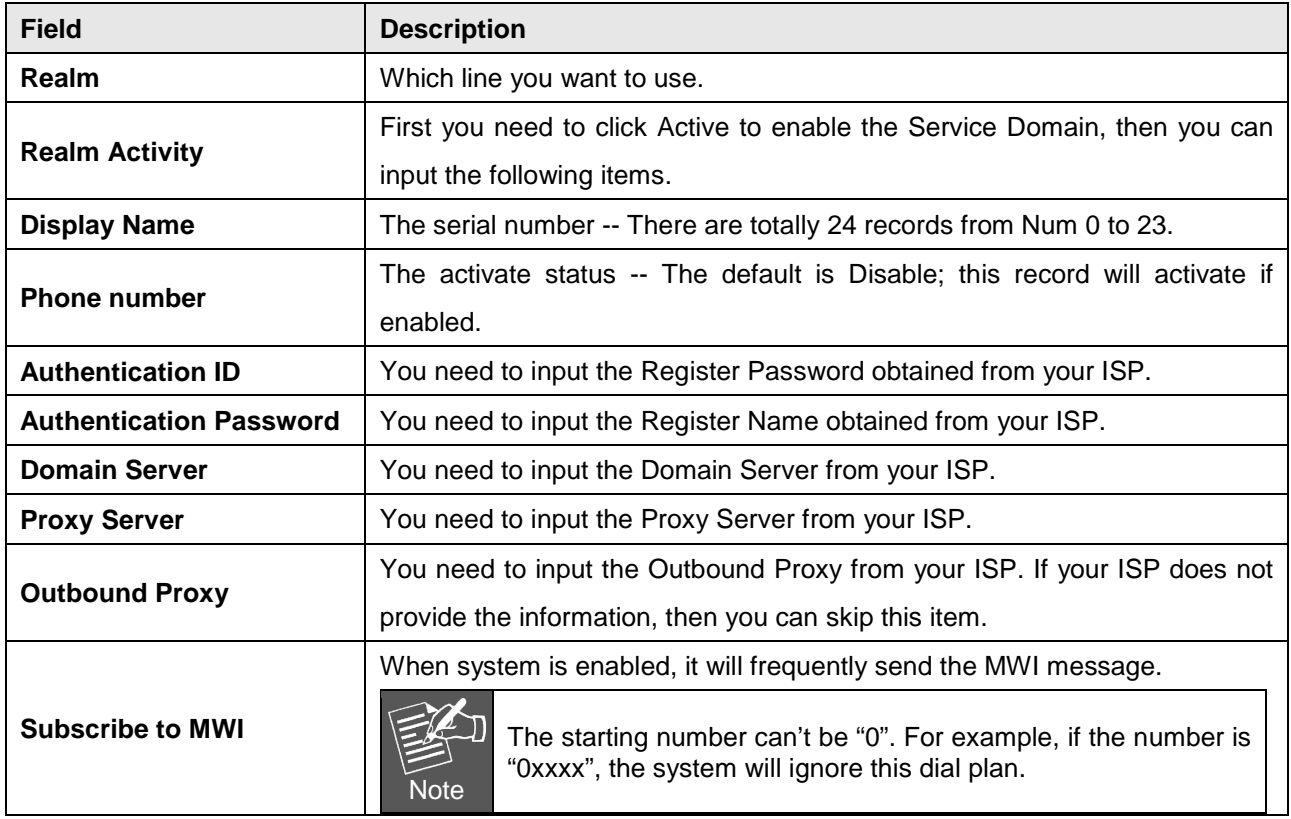

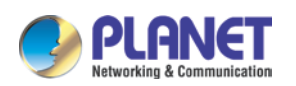

You can see the Register Status on the Status page. If the item shows "Registered", then your Phone Adapter is registered to the ISP, and you can make a phone call directly.

If you have more than one SIP account, you can follow the steps below to register to the other ISP.

When you finish the setting, please click the Submit button.

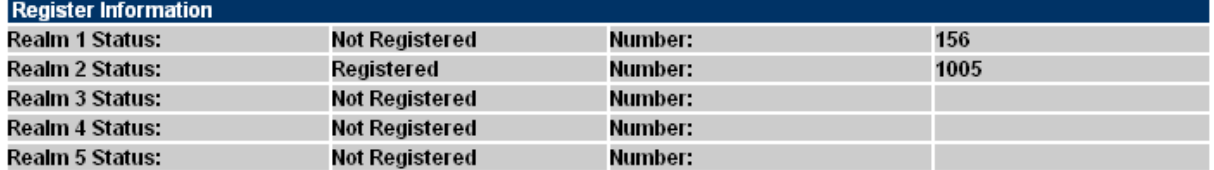

### <span id="page-42-0"></span>**7.2 Codec Setting**

This page defines the Codec priority, RTP packet length, and VAD function on this page. You need to follow the ISP suggestion to set up these items. When you finish the setting, please click the Submit button. Also on this page, it defines the Codec ID. Sometimes two VoIP devices with different Codec IDs will cause the interoperability issue. If you are talking with some people with some problems, you may ask the other one what kind of Codec ID he uses, and then you can change your Codec ID. When you finish the setting, please click the Submit button.

## **Codecs Setting**

You could set the configuration of Codec in this page.

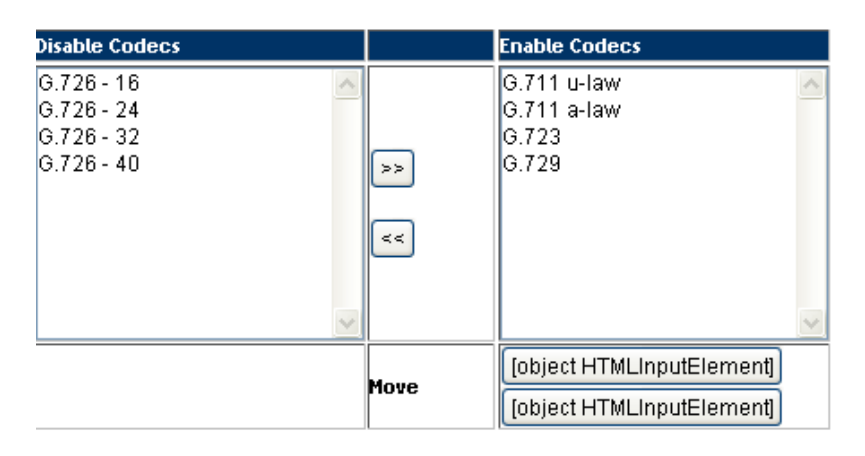

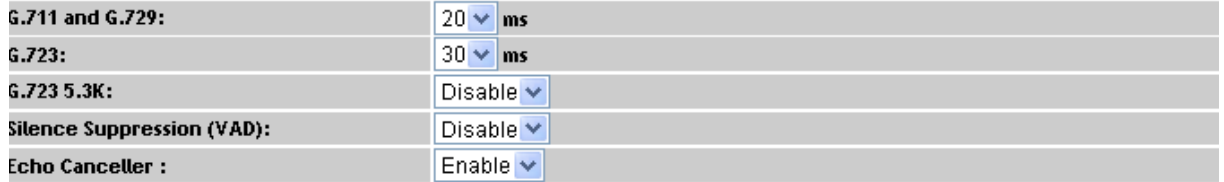

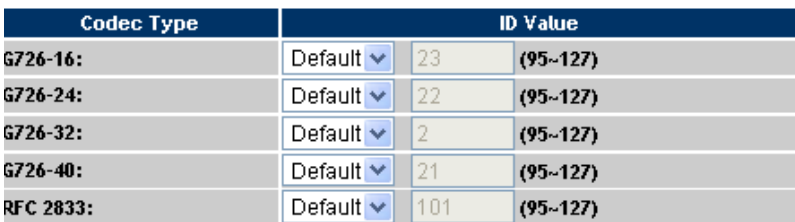

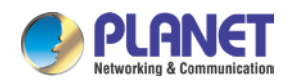

## <span id="page-43-0"></span>**7.3 SIP Advance Setting**

This page defines the Hold by RFC, Voice/SIP QoS and other settings on this page. To change these settings, please follow your ISP information. When you finish the setting, please click the Submit button.

## **SIP - Advanced Setting**

You could set the configuration of SIP Common in this page.

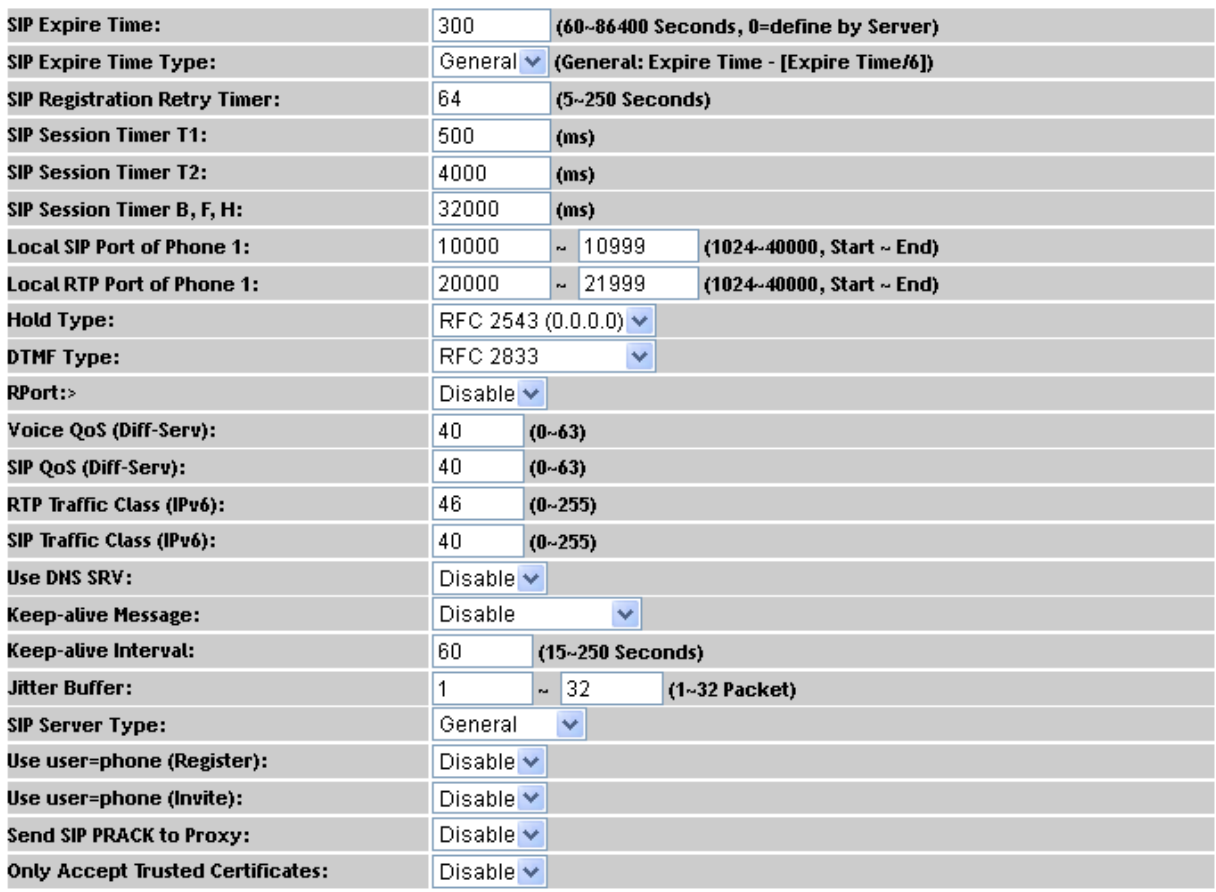

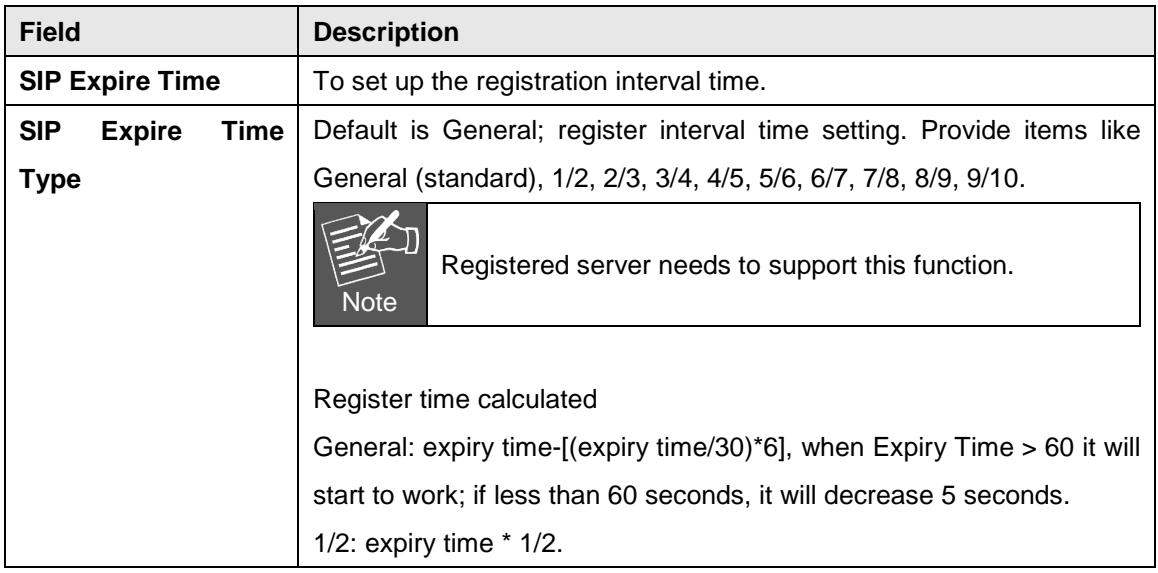

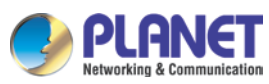

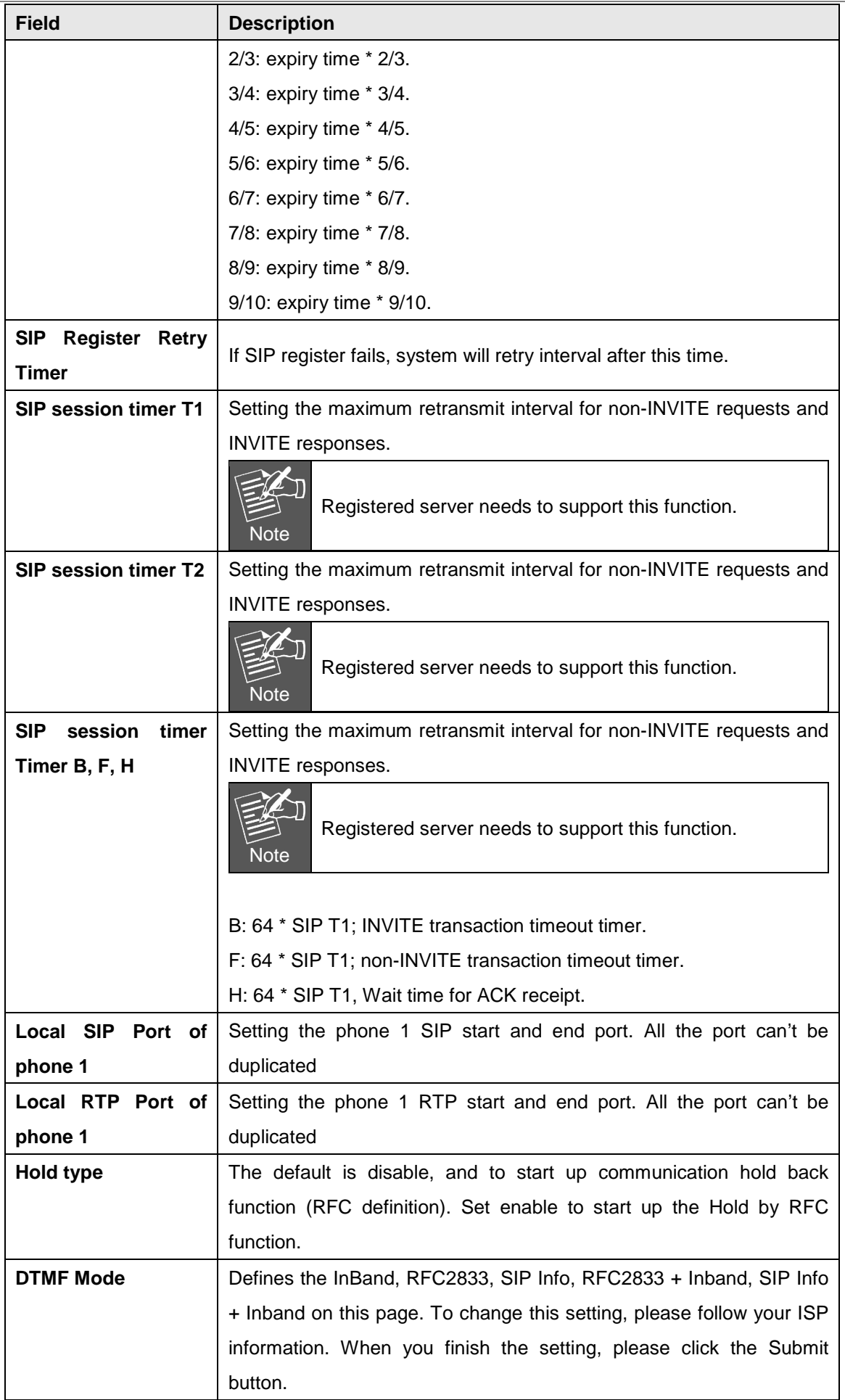

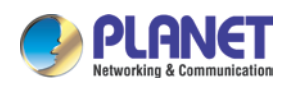

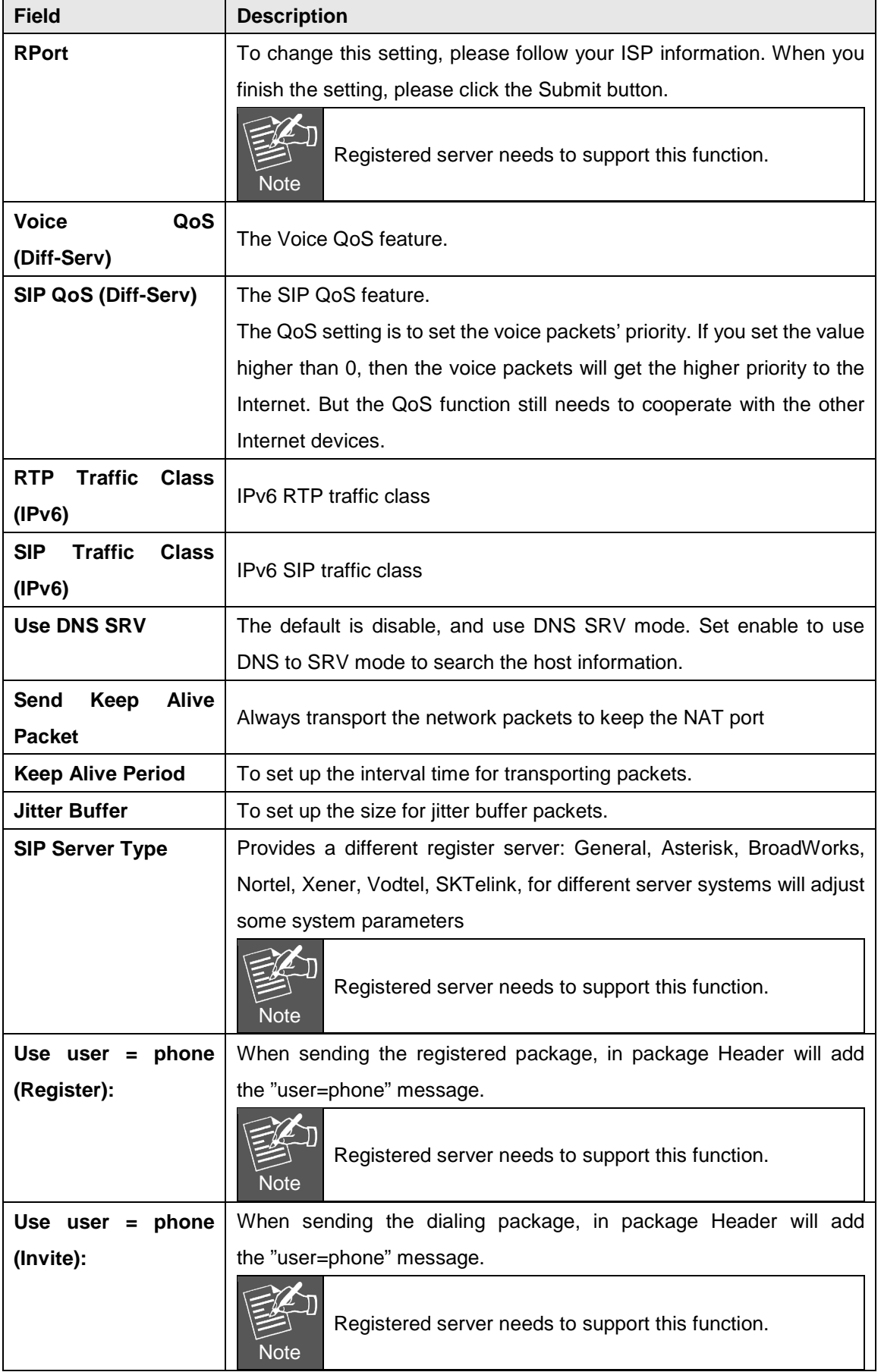

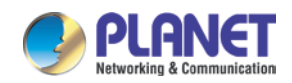

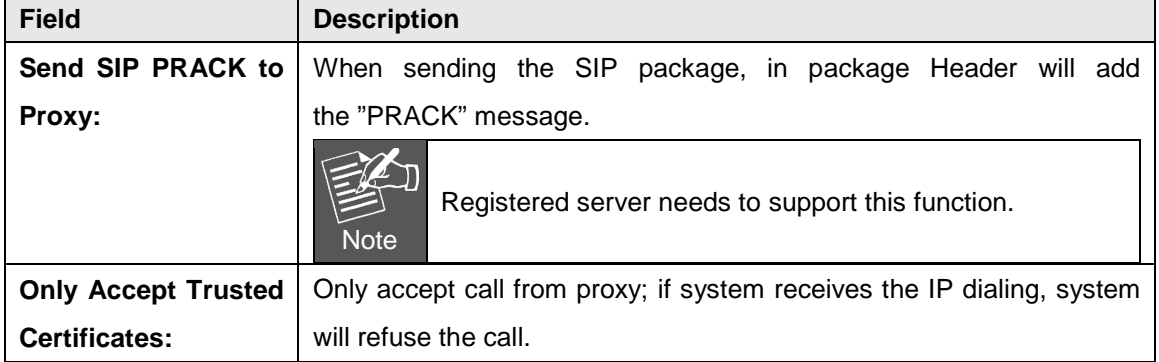

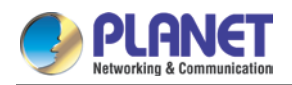

## <span id="page-47-0"></span>**CHAPTER 8. ADVANCE SETTING**

## <span id="page-47-1"></span>**8.1 Status Log**

Display and save systems running status message data. Press "Get Status Log" to back up the status log file.

### **View Log**

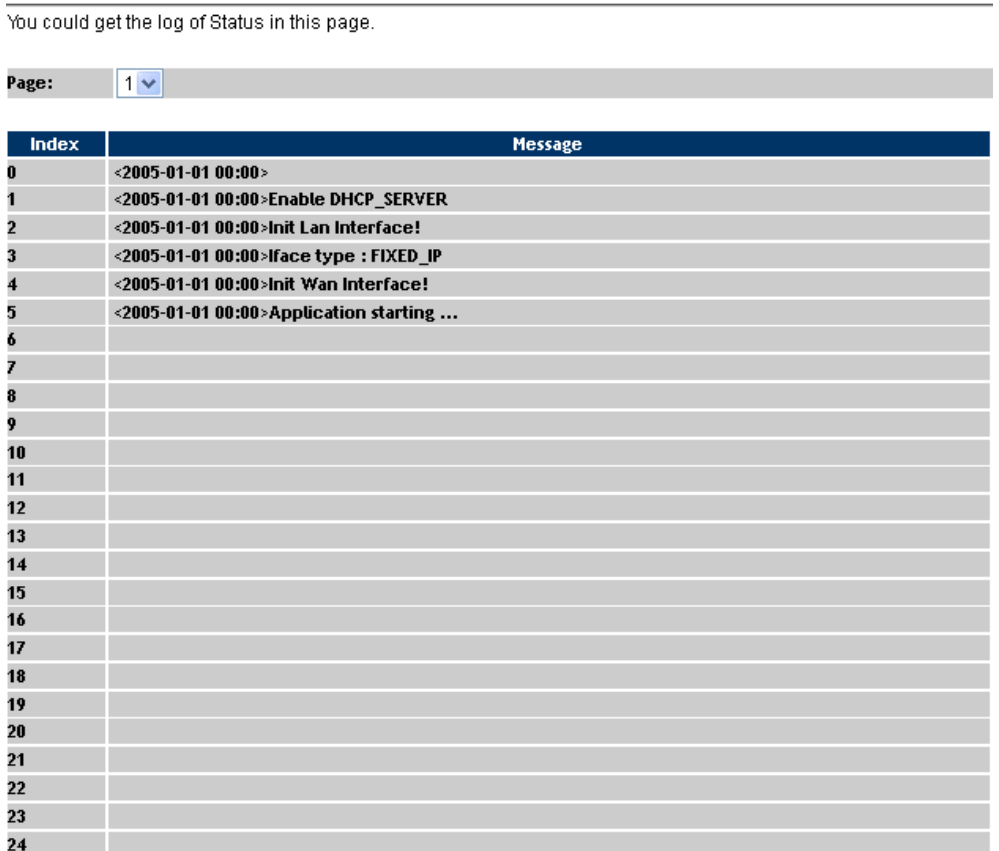

Export System Log

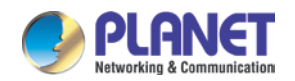

## <span id="page-48-0"></span>**8.2 Auto Config**

This page defines the Auto Configuration (Auto Provision) setting. ATA supports TFTP, FTP, HTTP and IP PBX auto configuration function in total. In IP PBX Auto Configuration Setting, you need to check with your service provider if they have provided this function.

## **Auto Provision Setting**

You could set the configuration of Auto Configuration in this page.

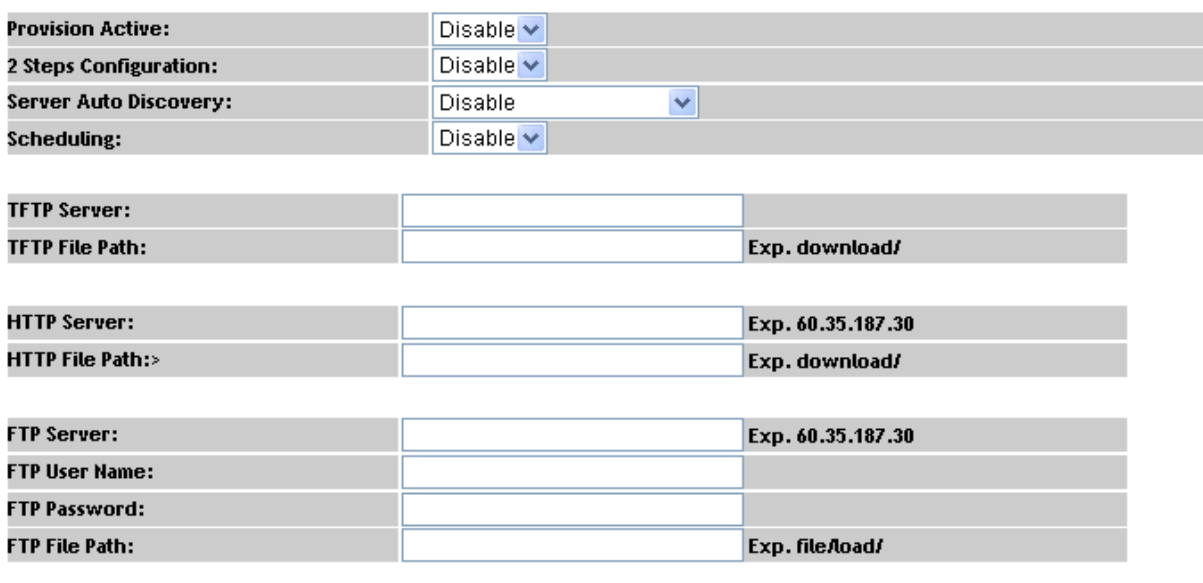

**Next Configuration time:** 

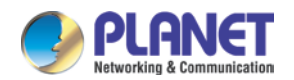

## <span id="page-49-0"></span>**8.3 Management -- Advanced Setting**

This page defines the advanced functions. When you finish the setting, please click the Submit button.

## **Management - Advanced Setting**

You could set the configuration of Management-Advanced in this page.

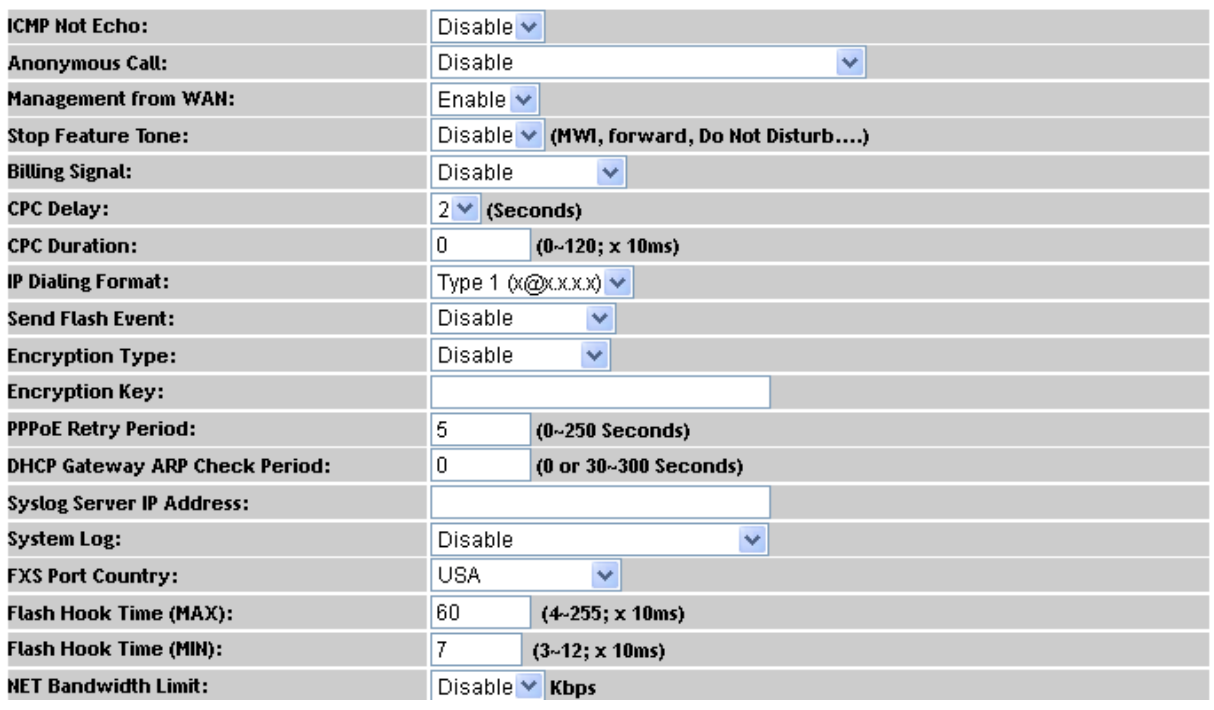

![](_page_49_Picture_121.jpeg)

![](_page_50_Picture_1.jpeg)

![](_page_50_Picture_221.jpeg)

![](_page_51_Picture_1.jpeg)

![](_page_51_Picture_84.jpeg)

### <span id="page-51-0"></span>**8.4 Tones**

This page defines the Tone settings. This function can set up the related parameters of Dial Tone, Ring Back Tone, Busy Tone, Error Tone and other Tones. When you finish the setting, please click the Submit button.

## **Tones Setting**

You could set the configuration of Tones in this page.

![](_page_51_Picture_85.jpeg)

## <span id="page-51-1"></span>**8.5 TR-069**

On this page you can program the TR-069 setting.

![](_page_51_Picture_10.jpeg)

A different TR-069 server may need to modify some different parameters.

What's TR-069: Technical Report 069 (TR-069) is a customer-premises equipment WAN management protocol (CWMP) technical specification for remote management of end-user devices introduced by the broadband forum (formerly the DSL forum).TR-069 is an integrated framework equipped with safe auto-configuration. It also can take control of other CPE functions.

![](_page_52_Picture_0.jpeg)

## TR-069 Setting

You could set the configuration of TR069 in this page.

![](_page_52_Picture_16.jpeg)

![](_page_53_Picture_1.jpeg)

## <span id="page-53-0"></span>**CHAPTER 9. OTHER SETTINGS**

## <span id="page-53-1"></span>**9.1 System Authority**

In System Authority, admin/System/User login password can be changed.

## **System Authority**

You could change the login username/password in this page.

![](_page_53_Picture_86.jpeg)

![](_page_53_Picture_87.jpeg)

![](_page_53_Picture_88.jpeg)

### <span id="page-53-2"></span>**9.2 Firmware Upgrade**

This page defines the SIP and RTP port number on this page. Each ISP provider will have different SIP/RTPport settings. Please refer to the ISP to set up the port number correctly. When you finish the setting, please click the Submit button.

## Firmware Upgrade

![](_page_53_Picture_89.jpeg)

If your updated file is xxxx.ROM, you must enter **[http://VIP-15X's-IP](http://vip-15x) Address/update.htm** e.g. http://192.168.0.157/update.htm. to upload the ROM file and then update the system.

![](_page_54_Picture_0.jpeg)

![](_page_54_Picture_148.jpeg)

Note For technological consideration, we strongly suggest you refer to the following upgrade methods for updating your device. After firmware is loaded, the unit will reboot, and default IP address of the customized firmware: [http://192.168.0.1;](http://192.168.0.1/) login name/password: **root/null (no password)**

### <span id="page-54-0"></span>**9.3 Auto Update Setting**

The device can update new firmware with the **gz** or **ds** file format automatically by the Auto Upgrade function. **Field Descriptions**

![](_page_54_Picture_149.jpeg)

![](_page_55_Picture_1.jpeg)

![](_page_55_Picture_133.jpeg)

![](_page_55_Picture_3.jpeg)

Automatic Update:

If the **Check new firmware** field is set to Power On, the machine will check the new firmware according the scheduled time/date and power on. If there is a new firmware, it can be upgraded. The machine won't carry out firmware update automatically The machine will send the prompt sounds when picking up the handset, and it needs to update firmware manually.

## Auto Update Settings

You could set auto update settings in this page.

![](_page_55_Picture_134.jpeg)

![](_page_55_Picture_135.jpeg)

Notify only v

![](_page_56_Picture_1.jpeg)

### <span id="page-56-0"></span>**9.4 Reset to default**

In Default Setting, you can restore the Phone Adapter to factory default on this page. You can just click the Restore button, then the Phone Adapter will restore to default and automatically restart again.

## Reset to Default

You could click the restore button to restore the factory settings.

![](_page_56_Picture_79.jpeg)

### <span id="page-56-1"></span>**9.5 Save and Reboot**

In Save & Reboot, you can save the changes you have done. If you want to use new setting in the Phone Adapter, you have to click the Save button. After you click the Save button, the Phone Adapter will automatically restart and the new setting will take effect.

## Save & Reboot

You have to save changes to effect them.

![](_page_56_Picture_80.jpeg)

## <span id="page-56-2"></span>**9.6 Logout**

Logging out the system will return you to the login page.

## Logout

You could click the logout button to logout.

Are you sure to logout ? Logout

![](_page_57_Picture_1.jpeg)

## <span id="page-57-0"></span>**APPENDIX A VOICE COMMUNICATION SAMPLES**

There are several ways to make calls to desired destination in ATA. In this section, we'll lead you step by step to establish your first voice communication via keypad and web browsers operations.

## <span id="page-57-1"></span>**Case 1: ATA to ATA connection via IP address**

Assume there are two ATAs in the network; the IP addresses are 192.168.0.1 and 192.168.0.2

Analog telephone sets are connected to the **phone** (RJ11) port of ATAs respectively

![](_page_57_Picture_7.jpeg)

### **Test the scenario:**

- 1. Pick up the telephone set on ATA A.
- 2. Press the keypad: **192\*168\*0\*2#** and will be able to connect to the ATA B.
- 3. Then the phone in 192.168.0.2 should ring. Please repeat the same dialing steps on ATA B to establish the first voice communication from ATA A

## <span id="page-57-2"></span>**Case 2: (Peer-to-Peer mode) VIP-157S Port 1 to Port 2**

### **communications**

Supposing one VIP-157S connects to two telephones, just pick up phone 1 and dial '**192\*168\*0\*1\*\*5062**', and phone 2 will ring.

192.168.0.1

Analog telephone sets are connected to the phone (RJ11) ports of VIP-157S respectively

1 || 9 || 2 || \* | | 1 || 6 || 8 || \* || 0 || \* || 1 || \* || \* || 5 || 0 || 6 || 2 || # 1001 1002

![](_page_58_Picture_1.jpeg)

### **Test the scenario:**

- 1. Pick up the telephone set on VIP-157S port 1, and you should be able to hear the dial-tone.
- 2. Press the keypad: **192\*168\*0\*1\*\*5062#** and will be able to connect to the VIP-157S port 2.
- 3. Then the telephone set in VIP-157S port 2 should ring. Please repeat the same dialing steps on port 2 to establish the first voice communication from VIP-157S.
	- If the IP address of the remote calling party is known, you may directly make calls via its IP address and end with a "**#**".
- Note
- If the ATAs are installed behind a NAT/firewall/IP sharing device for Peer-to-Peer VoIP application, please make sure the NAT device supports SIP applications, and suitable settings should be applied to the NAT device to enable the SIP communications before making calls
- [**VIP-157S**] in PLANET ATA series products, to connect to remote ATA, press the keypad in the following sequence to connect to the remote VIP-157S port 2: **[remote ATA IP address]\*\*5062**, for example: **192\*168\*0\*2\*\*5062**

### <span id="page-58-0"></span>**Case 3: Call Forward Feature\_Example 1**

In the following samples, we'll introduce the Call Forward Feature applications.

For this example, there are three VIP-156 registers to IPX-1980 and VIP-156\_A has set Call Forward function to VIP-156\_B.

![](_page_58_Figure_13.jpeg)

### **Machine configuration on the VIP-156:**

Please log in to VIP-156\_A via web browser and browse the **Phone Settings** menu and select the **Call service** config menu. On the setting page, please enable the **All Forward** function and fill in the **Forward Type and Forward Number** of VIP-156 B, then the sample configuration screen is shown below:

![](_page_59_Picture_0.jpeg)

### **Call Service**

You could set the forward number of your phone in this page.

![](_page_59_Figure_4.jpeg)

#### **Test the scenario:**

- 1. VIP-156\_C picks up the telephone
- 2. Dial the number 1001 (VIP-156\_A),
- 3. Because VIP-156\_A has set up **All Forward** function to the number 2002 (VIP-156\_B)
- 4. The number 2002 (VIP-156\_B) will ring up; then it picks up the telephone and communication with the number 3003 (VIP-156\_C).

### <span id="page-59-0"></span>**Case 4: Call Forward Feature\_Example 2**

For this example, there are three VIP-156 and connect with Peer to Peer mode. VIP-156\_A has set Call Forward function to VIP-156\_B.

![](_page_59_Figure_12.jpeg)

#### **Machine configuration on the VIP-156:**

Please log in to VIP-156\_A via web browser and browse the **Phone Settings** menu and select the **Call service** config menu. On the setting page, please enable the **All Forward** function and fill in the **Forward Type and Forward Number** of VIP-156\_B, and then the sample configuration screen is shown below:

## **Call Service**

You could set the forward number of your phone in this page.

![](_page_59_Picture_173.jpeg)

### **Test the scenario:**

- 1. VIP-156\_C pick up the telephone
- 2. Dial the IP Address 192.168.0.1 (VIP-156\_A)
- 3. Because VIP-156\_A has set up **All Forward** function to the IP Address 192.168.0.2 (VIP-156\_B)

![](_page_60_Picture_0.jpeg)

4. The IP Address 192.168.0.2 (VIP-156\_B) will ring up; then it picks up the telephone and communication with the VIP-156\_C

![](_page_61_Picture_1.jpeg)

# <span id="page-61-0"></span>**APPENDIX B THE METHOD OF OPERATION GUIDE**

In this section, we'll introduce the steps of how to set up some call features of the ATA. Please follow the steps below to utilize those features.

## <span id="page-61-1"></span>**Call Transfer**

### **A. Blind Transfer**

- 1. B called A and they are in the process of conversation.
- 2. A carries out the transfer function (Press the "**transfer**" button) to hold the conversation with B.
- 3. A presses "**#510#**" and hears the dial tone and then input the number of C (Followed by the "**#**" key).
- 4. C will ring up and A will get the busy tone for prompting to hang up
- 5. C picks up the handset and has conversation with B.

### **B. Attendant Transfer**

- 1. B called A and they are in the process of conversation.
- 2. A carries out the transfer function to hold the conversation with B.
- 3. A presses "**#511#**" and hears the dial tone and then input the number of C (Followed by the "**#**" key).
- 4. C will ring up.
- 5. C picks up the handset and has conversation with A.
- 6. A hangs up and C has conversation with B.

## <span id="page-61-2"></span>**3-Way Conferencing**

- 1. A and B are in the process of conversation.
- 2. A wants to invite C to join their conversation.
- 3. A presses "**Transfer**" or "**Hold**" button to hold the conversation with B first and then press "**#512#**" and hear the dial tone, and then input the number of C (plus the "**#**" key).
- 4. C will ring up and pick up the handset to have conversation with A.
- 5. A presses the "**Transfer**" button again, and they will enter the 3-way conference mode.

## <span id="page-61-3"></span>**Call Waiting**

- 1. A and B are in the process of conversation.
- 2. C called A and A will hear the prompt sounds.

![](_page_62_Picture_1.jpeg)

3. A presses the "**Hold**" button to hold the conversation with B, and switch to have conversation with C.

### <span id="page-62-0"></span>**Switch the Realm (Registration Proxy Server)**

ATA can register to three different SIP Proxies at the same time. It can receive any one of different SIP accounts incoming call, and it can switch to anyone's SIP accounts for making calls through inputting the switch code.

### **Realm switch code:**

- **1\***: Realm 1
- **2\***: Realm 2
- **3\***: Realm 3
- **4\***: Realm 4
- **5\***: Realm 5

For example, the default is realm 1, input the **2\*** (Followed by the # key) from keypad and hang up the telephone set. It will switch to realm 2, and it can make the SIP calls via realm 2.

### <span id="page-62-1"></span>**Auto Update firmware manually (Keypad)**

If you pick up the handset of ATA, you will hear the "DoDoDo" prompt. If want to carry out the upgrade action, please input "**#190#**" to unlock the device first. Then input "**#160#**" to upgrade the new firmware.

![](_page_63_Picture_1.jpeg)

## <span id="page-63-0"></span>**APPENDIX C VIP-156/VIP-156PE/VIP-157S**

## **SPECIFICATIONS**

![](_page_63_Picture_139.jpeg)

![](_page_64_Picture_1.jpeg)

## <span id="page-64-0"></span>**APPENDIX D PLANET DDNS APPLICATION**

## <span id="page-64-1"></span>**Configuring PLANET DDNS steps:**

**Step 1** Enable DDNS option through accessing web page of ATA device.

**Step 2** Select DDNS server provided, and register an account if you have not used yet.

Let's take dyndns.org as an example. Register an account at [http://planetddns.com](http://planetddns.com/)

![](_page_64_Picture_7.jpeg)